# **USER MANUAL TONEX** Pedal AmpliTube

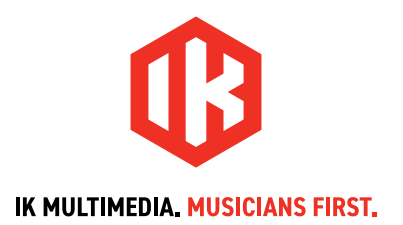

# **Table of Contents**

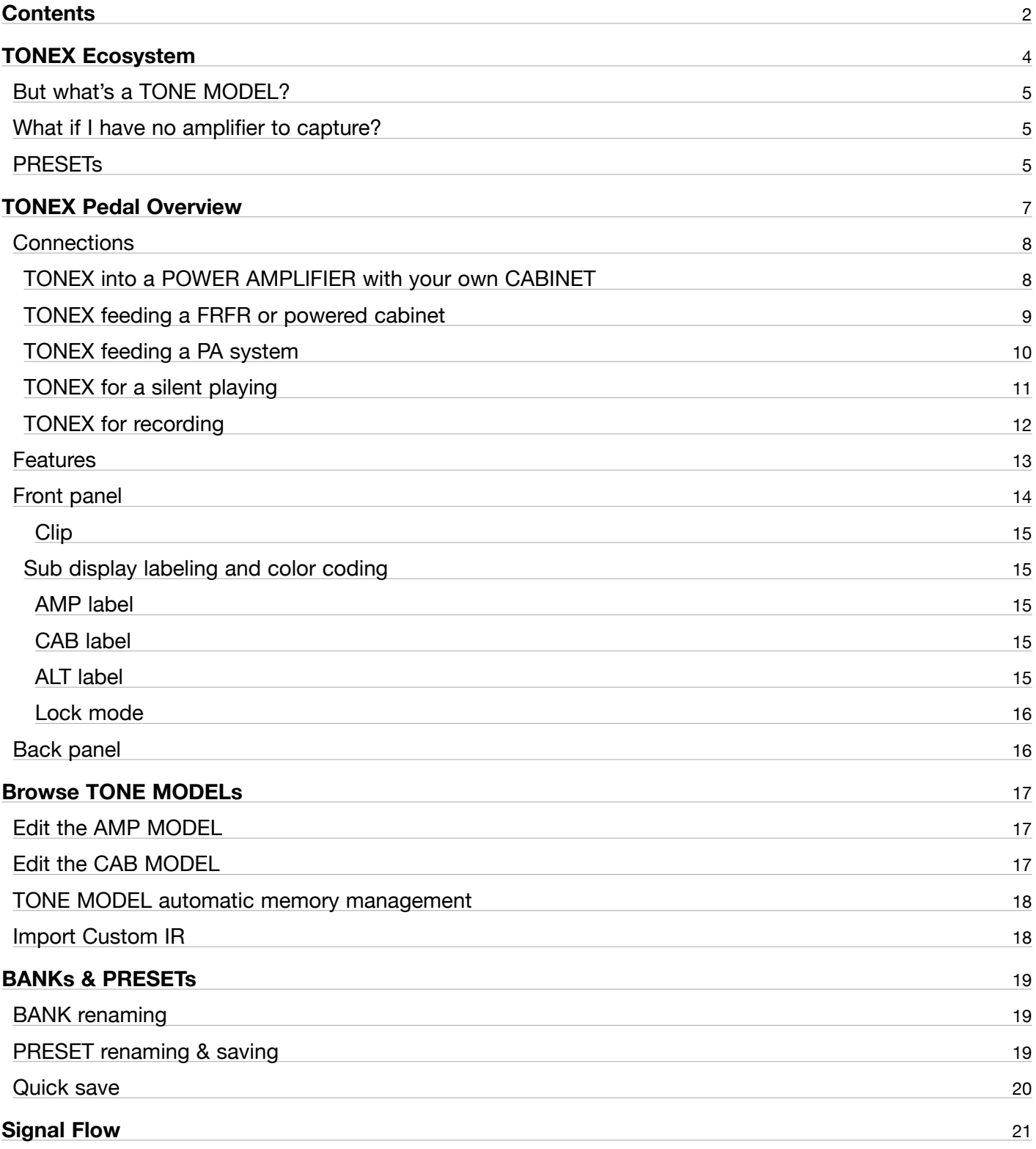

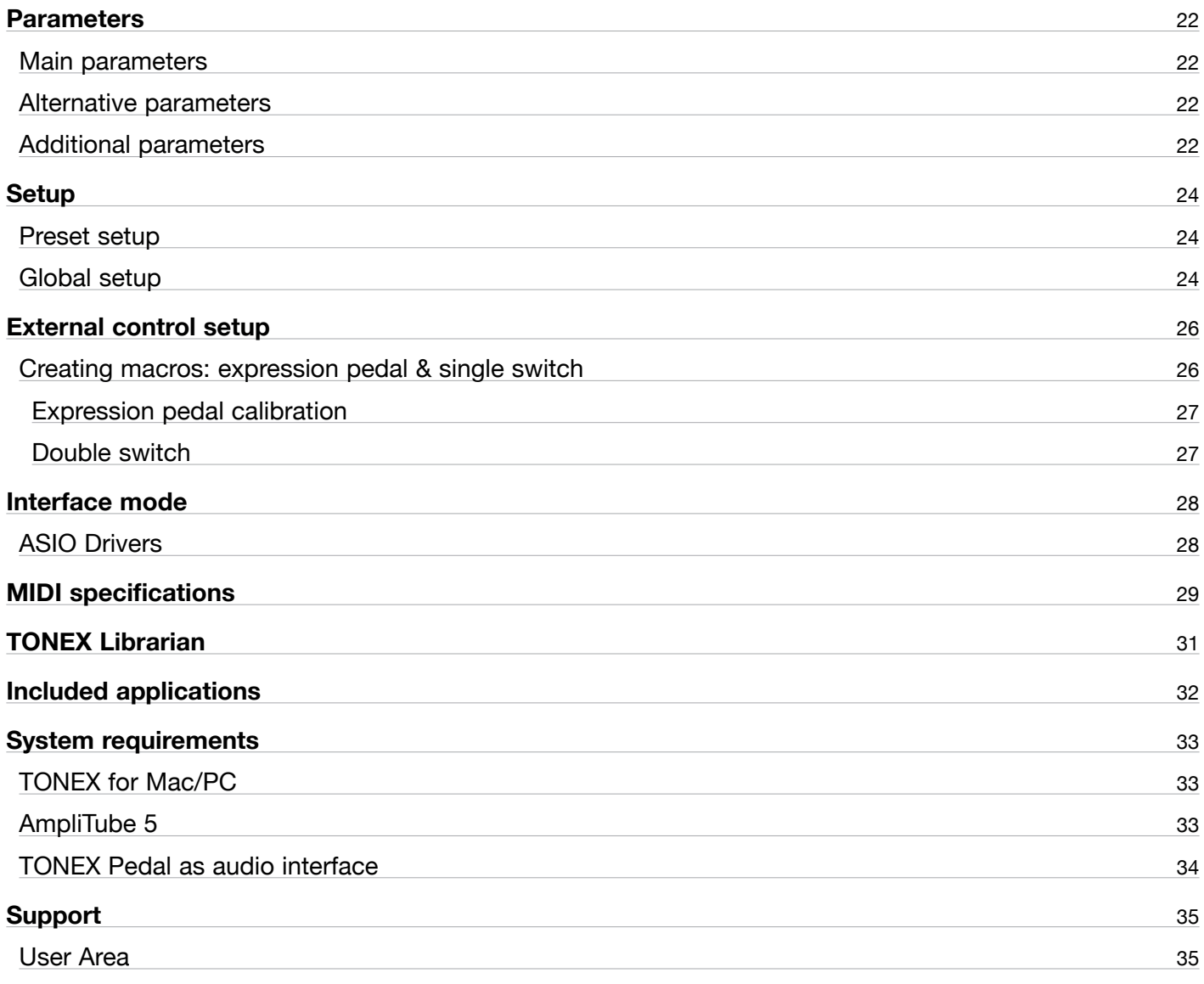

# <span id="page-3-0"></span>**TONEX Ecosystem**

Welcome to TONEX, a new ecosystem aimed at capturing, playing and sharing the best-sounding amplifiers on earth. This ecosystem comprises these parts:

- **TONEX Pedal**: a guitar and bass stomp box to play TONE MODELs live.
- TONEX for Mac/PC: a standalone application to play, manage and model TONE MODELs. Includes TONEX **Librarian** to transfer PRESETs from your computer to TONEX Pedal and vice versa.
- TONEX Plug-in: to play any TONEX TONE MODEL inside your favorite DAW.
- AmpliTube 5 TONEX Amp and Stomp: to play any TONEX TONE MODEL inside AmpliTube 5.
- TONEX Capture: a hardware device specifically designed for modeling any amplifier using TONEX Modeler.
- TONEX App: to play TONE MODELs on your iOS device (both iPhone and iPad).
- TONEX on ToneNET: a free tone-sharing platform for TONE MODELs.

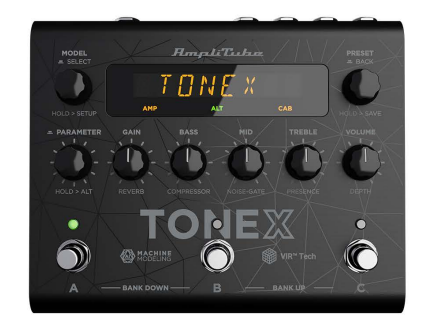

**TONEX Pedal** 

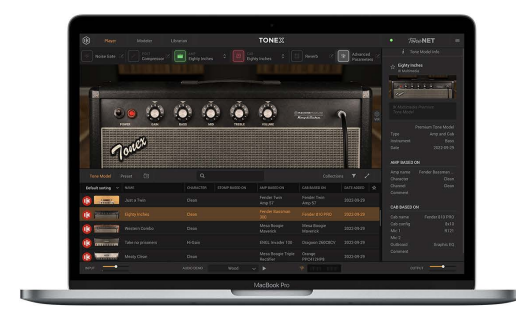

**TONEX for Mac/PC** 

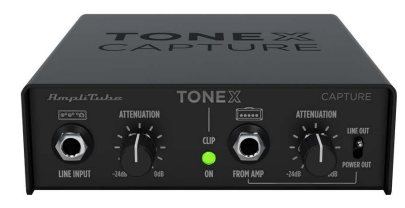

**TONEX Capture** 

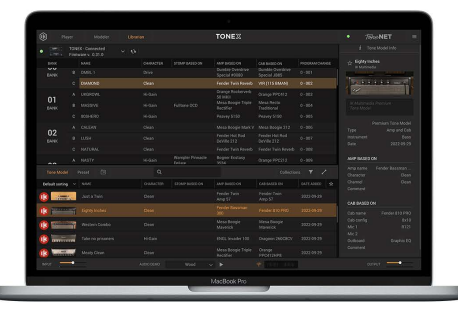

**TONEX Librarian** 

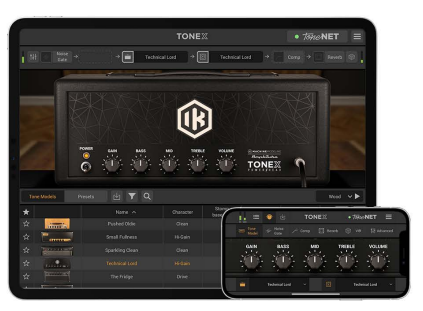

**TONEX for iPhone/iPad** 

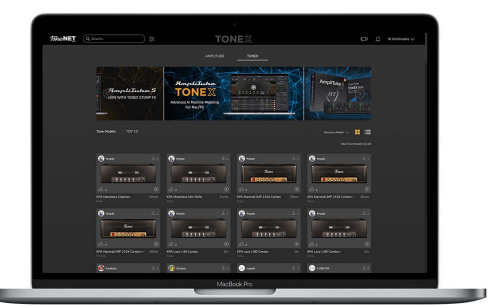

**TONEX in ToneNET** 

## <span id="page-4-0"></span>**But what's a TONE MODEL?**

A TONE MODEL is the capture of a real guitar or bass rig with all its nuances and non-linearities. It aims to provide the same sound characteristics inside a computer so you no longer need the real rig itself for performing and recording. You can collect thousands of amplifiers, stomps and cabs inside TONEX, which will become a digital locker for all your gear.

A TONE MODEL can have various types:

- $\cdot$  STOMP(s)
- $\cdot$  STOMP(s) + AMP
- $\cdot$  STOMP(s) + AMP + CAB
- • AMP
- $\cdot$  AMP + CAB

A STOMP(s) is any combination of guitar pedals: boost, overdrive, fuzz, distortion, EQ, preamplifier, etc...

N.B.

The STOMP can't be a time-based or phase-based pedal such as: compressor, reverb, delay, chorus, phaser, flanger, etc...

Also some vintage fuzzes and overdrives that have parallel paths inside can't be modeled.

## **What if I have no amplifier to capture?**

Don't worry, even if you don't have any amplifier to capture, you can play all the TONE MODELs available in TONEX Pedal and TONEX for Mac/PC plus any TONE MODEL made by other users available on our free platform ToneNET ([tone.net\)](https://www.tone.net).

## **PRESETs**

These TONE MODELs are used inside TONEX PRESETs.

TONEX PRESETs consist of the following effects for tweaking any TONE MODEL:

- • Noise Gate
- • Compressor
- TONE MODEL
- Tone EQ
- • Reverb

A PRESET is the perfect foundation for any guitar tone.

Inside a PRESET, a TONE MODEL is divided in two parts: AMP and CAB.

Doing so lets us swap any AMP/CAB module with another TONE MODEL's AMP/CAB module to create new combinations of rigs.

If a STOMP is paired with an AMP creating a STOMP+AMP or a STOMP+AMP+CAB TONE MODEL, the STOMP part is tied to the AMP and when swapping the AMP part, the STOMP follows as well.

# <span id="page-6-0"></span>**TONEX Pedal Overview**

#### *Machine Modeling amp and distortion pedal.*

TONEX Pedal is the ultimate amp and distortion stompbox pedal, using IK's breakthrough AI Machine Modeling technology (AIMM™). Play on stage with hundreds of included TONE MODEL rigs, your own generated ones, or an unlimited number from a community of users. Or use the same exact TONE MODELs in the studio with TONEX plug-in, TONEX for Mac/PC and TONEX amp and pedal inside AmpliTube 5.

## <span id="page-7-0"></span>**Connections**

## **TONEX into a POWER AMPLIFIER with your own CABINET**

If you want to use TONEX Pedal with your own cabinet, you can plug it directly to a power amplifier. This is perfect if you want to have the flexibility and tone quality of TONEX using your own cabinet on stage. Remember to bypass the CAB section of your PRESETs to avoid unwanted double cab filtering.

PRO TIP: you can use the power amplifier of your guitar or bass amplifier by plugging TONEX Pedal into the return input of the amp's FX Loop.

This is an example of using the pedal inside a pedalboard connected to a power amplifier feeding a guitar or bass cabinet:

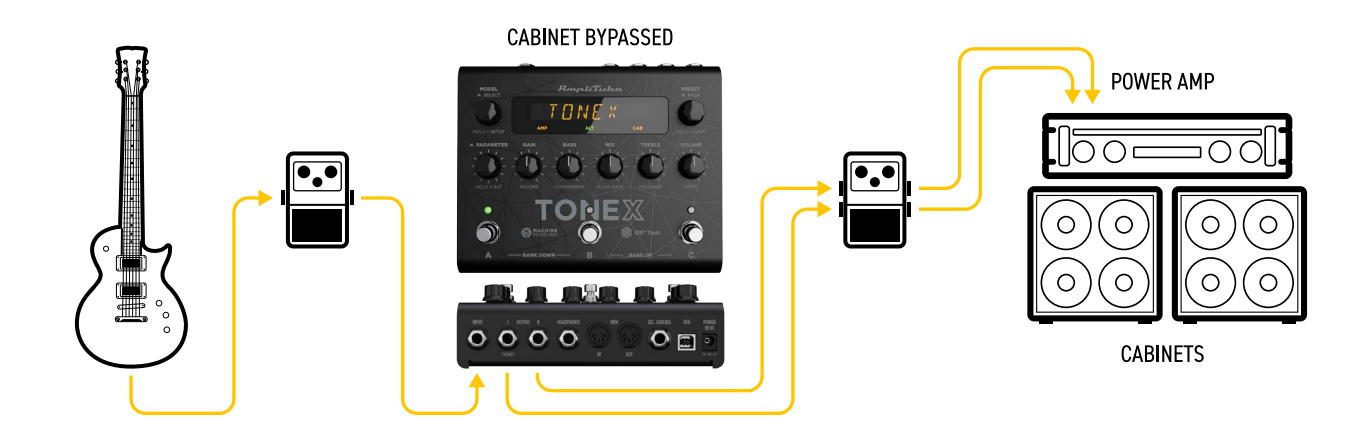

This is an example of using the pedal alone connected to a power amplifier feeding a guitar or bass cabinet:

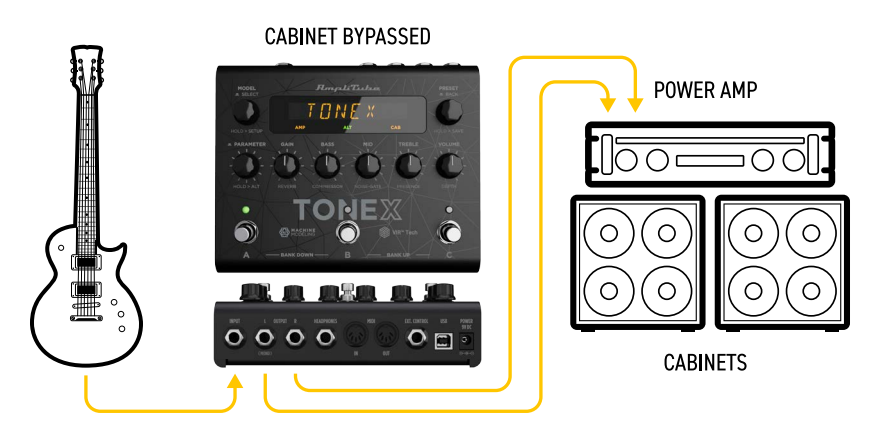

## <span id="page-8-0"></span>**TONEX feeding a FRFR or powered cabinet**

If you want to use TONEX with your FRFR Cabinet (or powered cabinet), you can plug in directly. Remember to activate the CAB section of your PRESETs.

This is an example of using the pedal inside a pedalboard connected to a FRFR Cabinet:

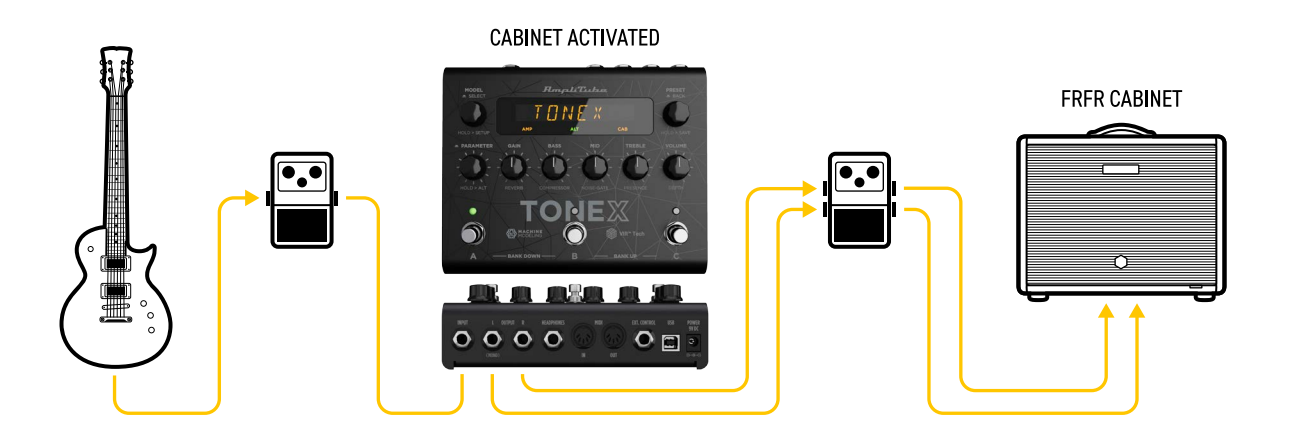

This is an example of using the pedal alone with an FRFR Cabinet:

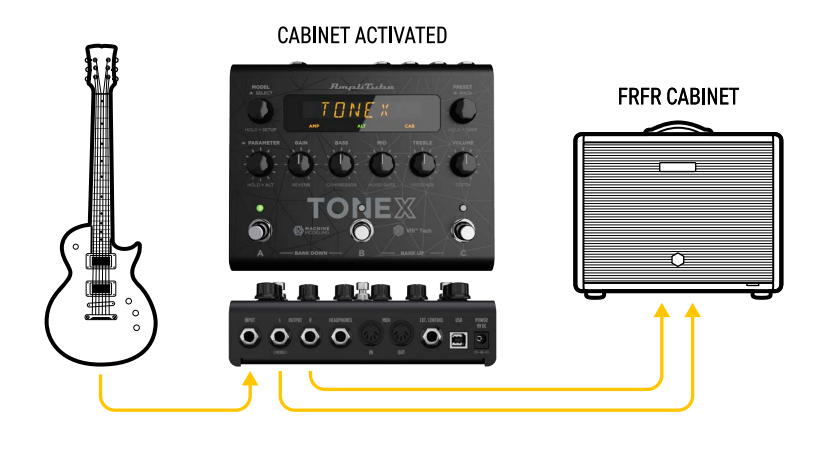

## <span id="page-9-0"></span>**TONEX feeding a PA system**

TONEX can also be connected directly to a PA System using one (or two if you prefer going stereo) DI Boxe(s). This is great for keeping your stage volume silent. Remember to activate the CAB section of your PRESETs.

This is an example of using the pedal inside a pedalboard connected to a PA System in stereo:

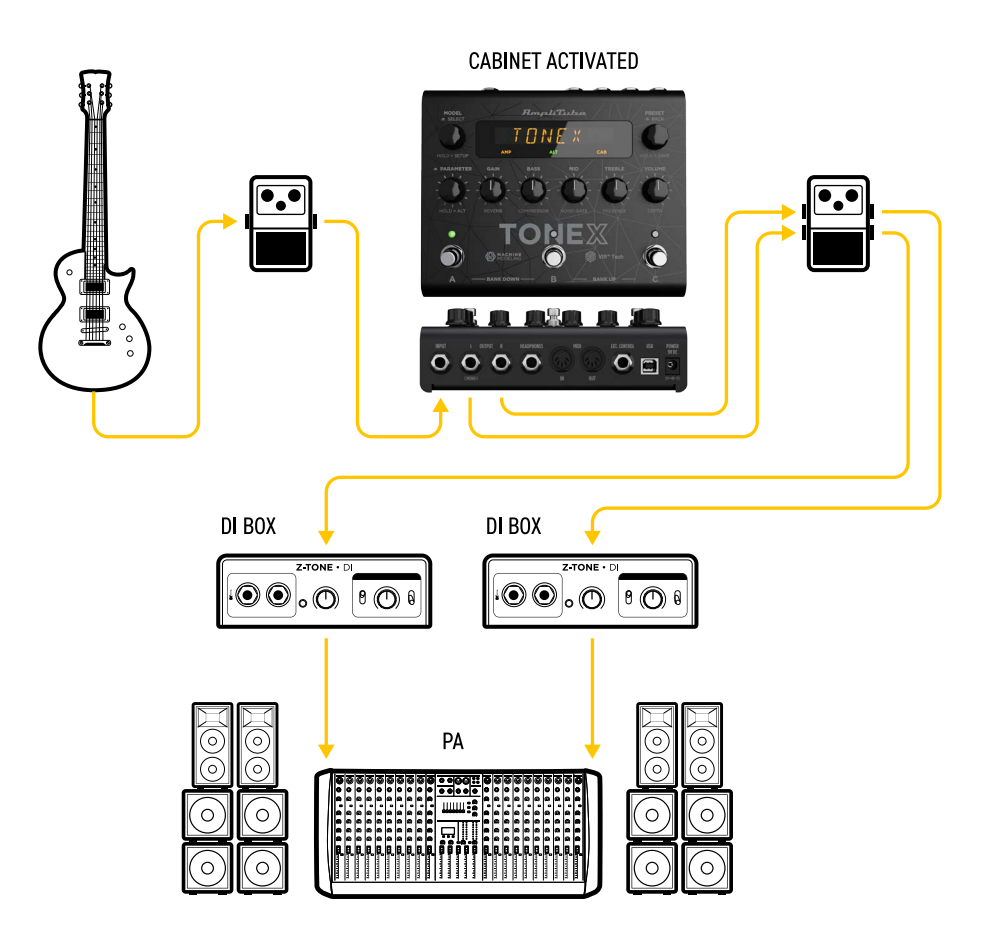

This is an example of using the pedal alone with a PA System in stereo:

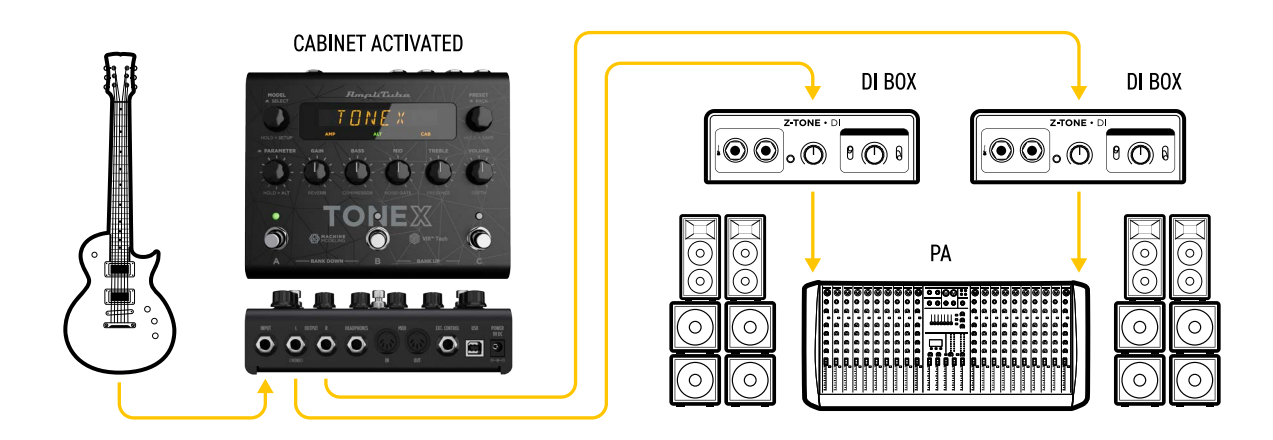

## **<sup>10</sup>** TONEX Pedal Overview

## <span id="page-10-0"></span>**TONEX for a silent playing**

If you need to warm up before the concert or just practice without bothering anyone around, you can use TONEX with headphones. Remember to activate the CAB section of your PRESETs.

This is an example of using the pedal into a pedalboard for silent playing:

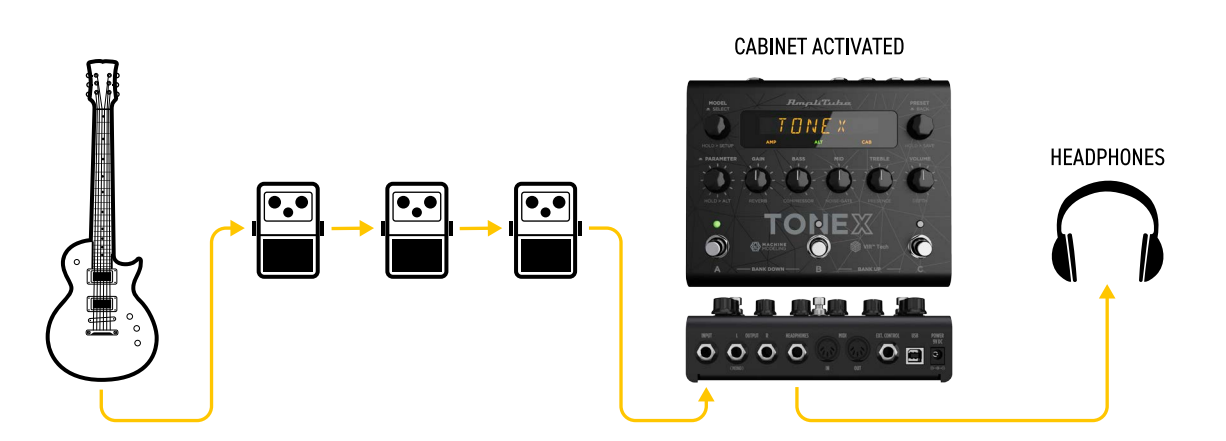

This is an example of using the pedal alone for silent playing:

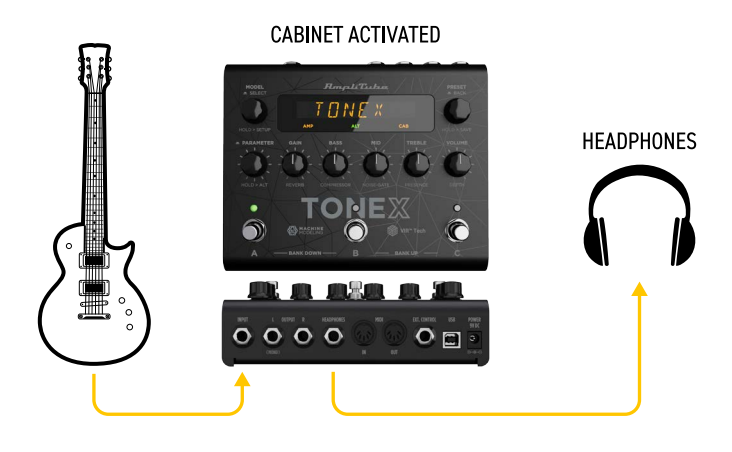

## <span id="page-11-0"></span>**TONEX for recording**

You can also use TONEX Pedal to record your guitar parts by connecting it to your computer via USB as an audio interface. You can record both the DI signal and the processed signal. Remember to activate or bypass the CAB section of you PRESETs as desired. You can monitor using headphones or by connecting active monitors to the left and right outputs of TONEX.

This is an example of using the pedal for recording:

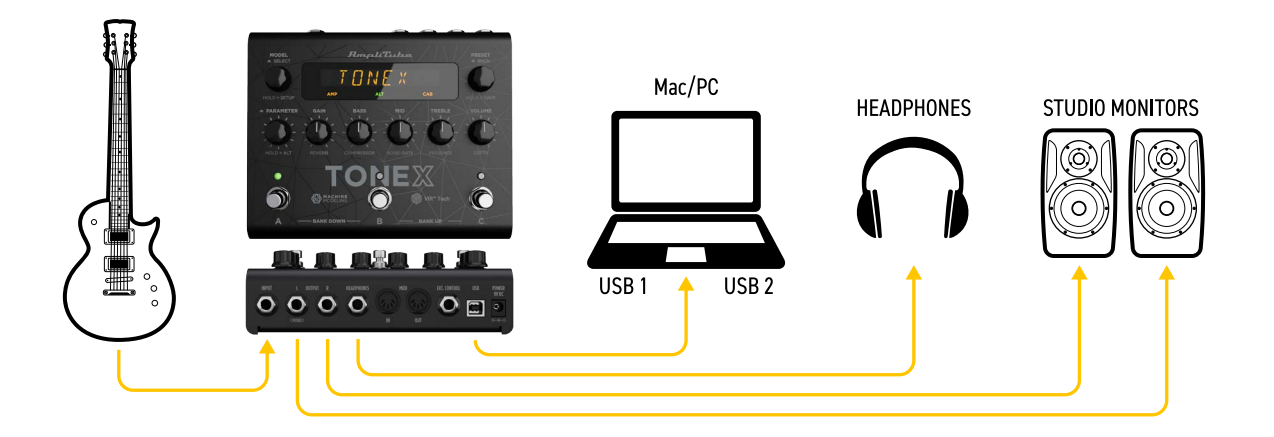

## <span id="page-12-0"></span>**Features**

- AIMM<sup>™</sup> DSP technology. Artificial Intelligence Machine Modeling proprietary technology capable of recreating the essence of amplifiers and distortion pedals, or everything together.
- Up to 50 banks with 3 PRESET slots each for up to 150 customizable PRESETs.
- Up to 300 storable TONE MODELs.
- Full MIDI implementation for more complex setups.
- Ultra-low noise, 24-bit/192k Hz converters for class-leading sound quality.
- • 5 Hz–24 kHz frequency response to capture the full scope of your guitar's sound.
- • Up to 123 dB dynamic range provides whisper-quiet operation at any gain setting.
- • Expression pedal input to control any parameter and create multi-parameter macros.
- • Sculpt your PRESETs with additional DSP processors such as noise gate, compressor, tone EQ and reverb.
- Fast and straight-forward interface with 5 quick accessible knobs plus advanced parameters.
- • Stage-ready, high-visibility display, shows the PRESET name, bank number, or parameter's name and value.
- • The state-of-the-art DSP is enclosed in a sturdy anodized aluminum chassis designed and crafted in Italy.
- Suitable for both guitar and bass.
- Headphones output lets you practice in silence with your favorite tone.
- • Size: 176 mm/6.92″ (W) x 142 mm/5.59″ (D) x 55 mm/2.16″ (H)
- Weight: 906 grams.
- • Model any rig you want using the companion software TONEX for Mac/PC, capable of capturing the behavior of distortion/overdrive/fuzz/boost/EQ pedals, amps and cabs or everything together as a TONE MODEL to play in your TONEX Pedal.
- TONEX Plug-in virtual pedal and amp for AmpliTube included to play your TONE MODELs easily in AmpliTube.
- Swap the cab in the captured TONE MODEL rig with any third-party IR you want or use the advanced included VIR technology module which features a double customizable microphone placement.
- • TONEX for Mac/PC included. It works as a player, librarian and PRESET editor to create, organize and swap PRESETs between TONEX Pedal and the computer.
- • Built-in USB port to use TONEX Pedal as an audio interface for recording or for PRESET management.
- AmpliTube 5 included
- TONEX for Mac/PC included.
- • Tone.net sharing platform for exploring and exchanging PRESETs and TONE MODELs.

## <span id="page-13-0"></span>**Front panel**

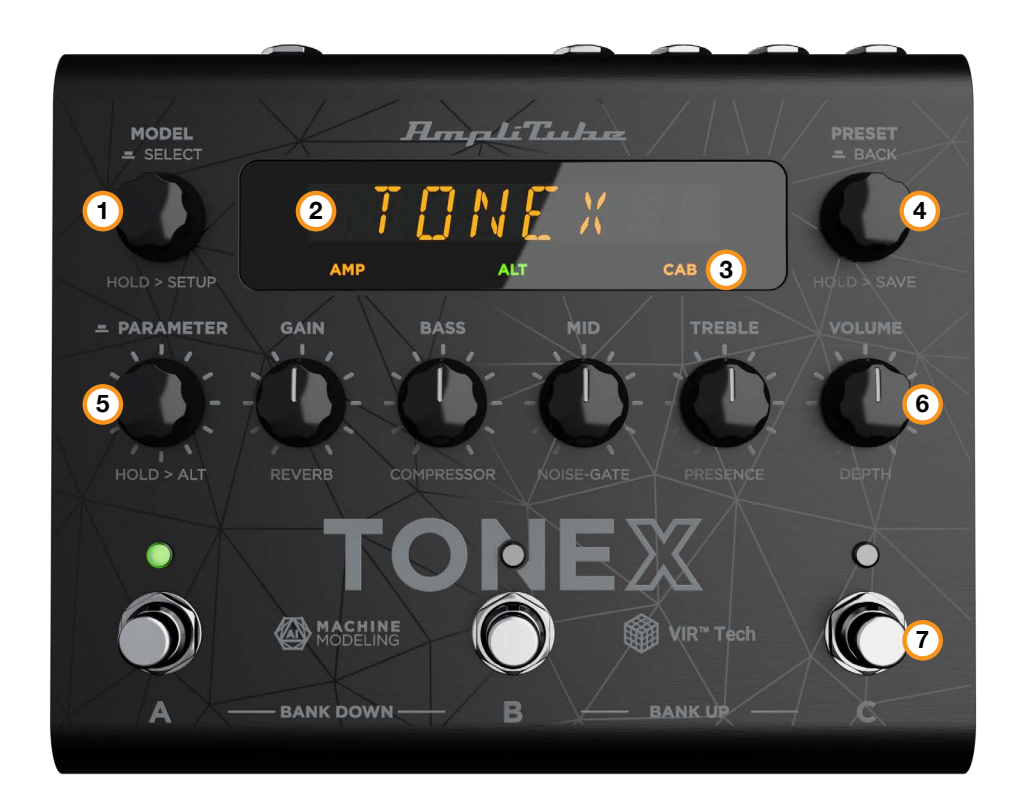

#### 1. **MODEL encoder**

*Press and rotate* to change the TONE MODEL on the current PRESET. *Press* to select inside menus. *Hold* to access GLOBAL and PRESET SETUPs.

#### 2. **Main display**

The main display is your reference when moving among TONE MODELs, PRESETs, editing parameters and browsing inside menus.

#### 3. **Sub display**

The sub display helps you recognize immediately the type of TONE MODEL you are running.

#### 4. **PRESET encoder**

*Rotate* to change and browse PRESETs. *Hold* to save the current PRESET. *Press* to go back while browsing menus.

#### 5. **PARAMETER encoder**

*Press* to access the advanced parameters menu. *Rotate* to edit the advanced parameters. *Hold* to access the alternative parameter on the 5 main knobs. *Hold* to go back to main parameters.

#### 6. **Parameters knobs**

*Rotate* to edit the main parameters and the alternative parameters.

#### <span id="page-14-0"></span>7. **Footswitches**

*Press* the footswitches to activate or bypass a PRESET. *Press A+B* to move a bank down. *Press B+C* to move a bank up. *Press A+C* to display current bank. Footswitches by default work at release, disable BANK NAV in the GLOBAL SETUP to make them work at push.

#### **Clip**

If you are running a signal that is too hot and is clipping TONEX's output stage, the display shows CLIP to warn you.

Lower TONEX's volume to avoid clipping.

## **Sub display labeling and color coding**

The sub display shows different colors and labels to help you monitor the selected PRESET's status.

#### **AMP label**

The AMP label can have 4 different statuses:

- 1. **AMP** (off): the AMP is bypassed on the selected PRESET.
- 2. **AMP** (amber): the AMP is an AMP TONE MODEL.
- 3. **AMP** (green): the AMP is a STOMP + AMP TONE MODEL.
- 4. **AMP** (blue): the AMP is a STOMP TONE MODEL.

#### **CAB label**

The CAB label can have 5 different statuses:

- 1. **CAB** (off): the CAB is bypassed or empty on the selected PRESET.
- 2. **CAB** (amber): the CAB is a CAB TONE MODEL.
- 3. **CAB** (green): the CAB is a VIR cabinet.
- 4. **CAB** (blue): the CAB is a custom IR.
- 5. **CAB** (white): the CAB is globally bypassed.

#### **ALT label**

When the green **ALT** label is on, the main knobs edit the alternative parameters (REVERB, COMPRESSOR, NOISE-GATE, PRESENCE and DEPTH).

#### <span id="page-15-0"></span>**Lock mode**

When performing you may want to lock the entire front panel to avoid unwanted parameter changes, but still use the footswitches to move among PRESETs and BANKs.

To do so press the PRESET and PARAMETER encoders simultaneously. The display will show LOCKED and from that moment all the knobs and encoders will be disabled.

To exit the LOCK MODE to edit your PRESETs press again the PRESET and PARAMETER encoders simultaneously.

## **Back panel**

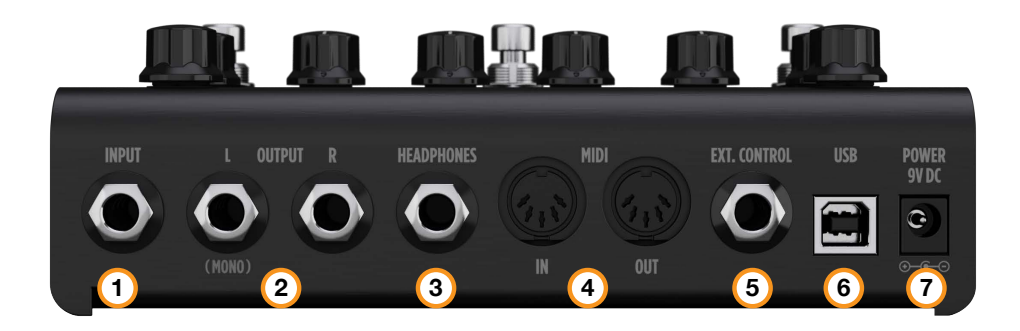

#### 1. **INPUT mono/unbalanced**

Plug your instrument here.

#### 2. **OUTPUT stereo/unbalanced**

Use these outputs to connect the pedal to an amplifier, a PA system or your monitors if you are using TONEX Pedal as an audio interface.

Use only the left output if you are running a mono setup.

#### 3. **HEADPHONES**

The headphones output is a copy of the main OUTPUT. Plug your headphones here for silent monitoring.

#### 4. **MIDI**

Use these MIDI ports to connect devices that send or receive MIDI signals and control TONEX Pedal via MIDI.

#### 5. **EXT. CONTROL**

Connect a single switch, double switch or expression pedal here to control TONEX Pedal with an external control pedal.

#### 6. **USB**

Use the USB port to connect TONEX Pedal to your computer to manage and transfer PRESETs using the TONEX Librarian or to use TONEX Pedal as an audio interface.

#### 7. **POWER**

9V DC center negative 320 mA power socket.

# <span id="page-16-0"></span>**Browse TONE MODELs**

To browse TONE MODELs inside the selected PRESET, use the MODEL encoder:

- 1. Press the MODEL encoder to open the TONE MODEL menu.
- 2. Rotate the MODEL encoder to browse TONE MODELs (combinations of stomps/amps and cabs).

## **Edit the AMP MODEL**

To edit the AMP MODEL of the selected TONE MODEL, use the MODEL encoder:

- 1. Press the MODEL encoder to open the TONE MODEL menu.
- 2. Press the MODEL encoder to enter the AMP/CAB selection.
- 3. Press the MODEL encoder to enter the AMP menu.
- 4. Rotate the MODEL encoder to browse AMP MODELs.

Each AMP MODEL is automatically loaded while browsing to have instant feedback on its tone.

AMP MODELS are named after their TONE MODEL's name.

## **Edit the CAB MODEL**

To edit the CAB MODEL of the selected TONE MODEL, use the MODEL encoder:

- 1. Press the MODEL encoder to open the TONE MODEL menu.
- 2. Press the MODEL encoder to enter the AMP/CAB selection.
- 3. Rotate the MODEL encoder once to select the CAB menu.
- 4. Press the MODEL encoder to enter the CAB menu.
- 5. Rotate the MODEL encoder to choose the CAB category (MODEL, VIR or IR).
- 6. Press the MODEL encoder to enter the chosen category.
- 7. Rotate the MODEL encoder to browse CAB models.

Each CAB MODEL is automatically loaded while browsing to have instant feedback on its tone.

CAB MODELS are named after their TONE MODEL's name.

A CAB can be of three categories:

- CAB MODEL: captured using TONEX Modeler
- • VIR: a Volumetric Impulse Response technology built in the TONEX Ecosystem that models a Cabinet and its mic placement.
- IR: in this category you can find all the imported Custom IRs using the Librarian. If you don't have any Custom IR imported, this category is hidden.

<span id="page-17-0"></span>For further TONE MODEL information related to the real captured gear and preset management, you can use the companion app TONEX Librarian.

If you need to go back when browsing, you can always press the PRESET encoder.

## **TONE MODEL automatic memory management**

TONEX Pedal can host up to 300 different TONE MODELs to choose from when creating a PRESET using the pedal.

When bringing new TONE MODELs inside the TONEX Pedal using the TONEX Librarian, if the memory is fully loaded, the oldest and/or unused TONE MODELs inside the machine are automatically removed to create space for the new ones.

## **Import Custom IR**

Custom IRs are automatically imported when a preset containing a Custom IR as a cabinet is imported into TONEX Pedal.

To import a Custom IR into TONEX Pedal, create a preset with the Custom IR in it and import the preset into TONEX Pedal using the TONEX Librarian.

# <span id="page-18-0"></span>**BANKs & PRESETs**

PRESETs are the container of the complete signal chain that consists of:

- Noise Gate
- Compressor
- TONE MODEL
- Tone EQ
- • Reverb

PRESETs are organized in BANKs; each BANK has three slots (A, B and C). TONEX Pedal has 50 BANKs for a total of 150 PRESET slots.

To move a BANK down, press the  $A + B$  footswitches simultaneously.

To move a BANK up, press the  $B + C$  footswitches simultaneously.

To access the current BANK, press the  $A + C$  footswitches simultaneously.

## **BANK renaming**

You can rename BANKs to better organize your library.

To rename the selected BANK:

- 1. Press  $A + C$  to access the BANK navigation mode in the current BANK (the LEDs blink amber).
- 2. Hold the PRESET encoder to access the BANK renaming mode.
- 3. Rotate the PRESET encoder to change character, rotate the MODEL encoder to move the cursor.
- 4. Press the PRESET encoder to confirm the BANK's name.
- 5. The BANK is correctly renamed.

## **PRESET renaming & saving**

You can rename and change the PRESETs position to better organize your library by saving them.

To save the selected PRESET:

- 1. Hold the PRESET encoder to access the save mode.
- 2. The first letter of the name starts blinking indicating the cursor position.
- 3. Rotate the PRESET encoder to change character, rotate the MODEL encoder to move the cursor.
- 4. Press the PRESET encoder to confirm the name.
- 5. A location appears on screen indicating a number (BANK) and a letter (SLOT).
- 6. Rotate the PRESET encoder to choose a different location.
- 7. Press the PRESET encoder to confirm the location.
- 8. The display shows SAVED to confirm the saved PRESET.

## <span id="page-19-0"></span>**Quick save**

To quickly save a PRESET with the same name in the same location, press the MODEL and PRESET encoders simultaneously.

The display shows SAVED to confirm the saved PRESET.

# <span id="page-20-0"></span>**Signal Flow**

The following flow chart shows the DSP audio signal flow.

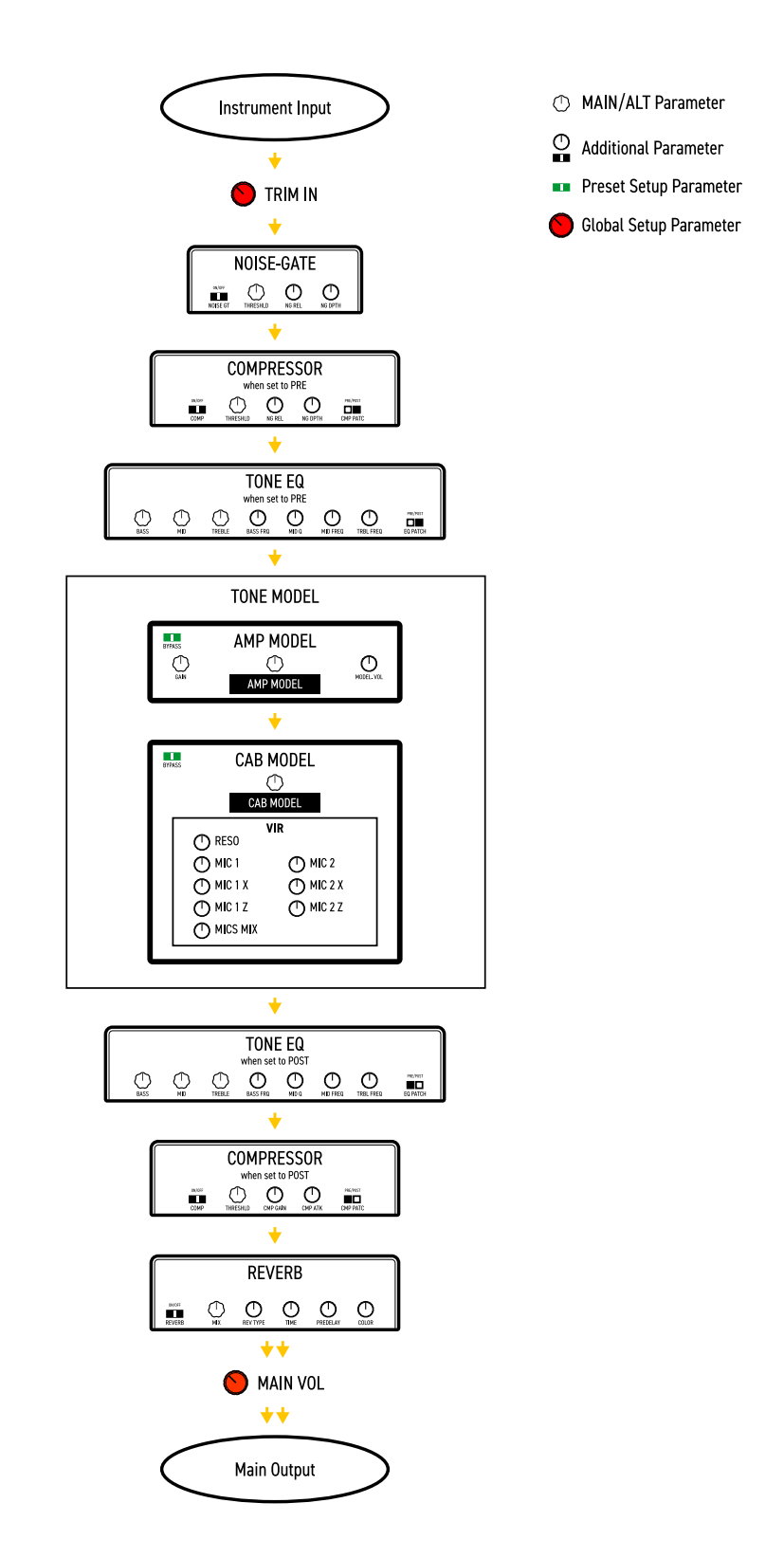

# <span id="page-21-0"></span>**Parameters**

## **Main parameters**

The main parameters are accessible using the main 5 knobs, these are:

 $\cdot$  **GAIN** (0 – 10)

Adjusts the TONE MODEL's input gain. Use this parameter to saturate more or less your TONE MODEL.

- $\cdot$  **BASS** (0 10)
	- Adjusts the level of low frequencies with a shelf EQ.
- **MID**  $(0 10)$ Adjusts the level of mid frequencies with a bell EQ.
- $\cdot$  TREBLE  $(0 10)$ Adjusts the level of high frequencies with a shelf EQ.
- $\cdot$  **VOLUME** (0 10)

Adjusts the master volume of the pedal. This volume is persistent across all the PRESETs, if you want to adjust the volume of a single TONE MODEL use the TONE MODEL's volume (MODEL.VOL) inside the additional parameters or if the compressor is set to post, use the compressor's gain (CMP GAIN).

## **Alternative parameters**

The alternative parameters are accessible using the main 5 knobs by holding down the PARAMETER encoder (the **ALT** green label appears on screen), these are:

- **REVERB** *MIX* (0% 100%) Adjusts the reverb's mix.
- • **COMPRESSOR** *THRESHLD* (0 dB -40 dB) Adjusts the compressor's threshold.
- • **NOISE-GATE** *THRESHLD* (-100 dB 0 dB) Adjust the noise-gate threshold.
- $\cdot$  **PRESENCE** (0 10) Adjusts the high-frequency content.
- **DEPTH**  $(0 10)$ Adjusts the low-frequency content.

## **Additional parameters**

- $\cdot$  **MODEL.VOL** (0 10) *TONE MODEL's volume* Adjusts the volume of the selected AMP TONE MODEL.
- • **NOISE GT** (ON OFF) *Noise-gate on/off* Activates or deactivates the noise-gate.
- **NG REL** (20 ms 500 ms) *Noise-gate's release* Adjusts the noise-gate's release.
- $\cdot$  **NG DPTH** (-20 dB -100 dB) *Noise-gate's depth* Adjusts the noise-gate's reduction depth.
- $\cdot$  **COMP** (ON OFF) *Compressor on/off* Activates or deactivates the compressor.
- $\cdot$  **CMP GAIN** (-30 dB +10 dB) *Compressor's make-up gain* Adjusts the compressor's make-up gain.
- $\cdot$  **CMP ATK** (1 ms 51 ms) *Compressor's attack* Adjusts the compressor's attack.
- • **CMP PATC** (PRE POST) *Compressor's patch position*. Adjusts the compressor's position pre or post TONE MODEL.
- $\cdot$  **BASS FRQ** (75 Hz 600 Hz) *EQ low-band frequency*. Adjust the frequency of the EQ low-band shelf.
- **MID Q**  $(0.2 3.0)$ *EQ mid-band Q factor*. Adjusts the bell size of the EQ mid-band bell.
- **MID FRQ** (150 Hz 5000 Hz) *EQ mid-band frequency*. Adjusts the frequency of the EQ mid-band bell.
- $\cdot$  TRBL FRQ (1000 Hz 4000 Hz) *EQ high-band frequency*. Adjust the frequency of the EQ high-band shelf.
- • **EQ PATCH** (PRE POST) *Tone EQ's patch position*. Adjusts the tone EQ's position pre or post TONE MODEL.

• **MIX** (0% – 100%) *TONE MODEL's mix* Adjusts the TONE MODEL's mix. At 0% the TONE MODEL is fully bypassed (noise-gate, tone eq, compressor and reverb are still effective) at 100% the TONE MODEL is fully effective.

- $\cdot$  **REVERB** (ON OFF) *Reverb on/off* Activates or deactivates the reverb.
- • **REV TYPE** (SPRING 1 SPRING 2 SPRING 3 ROOM PLATE) *Reverb type* Sets the algorithm for the reverb.

# <span id="page-23-0"></span>**Setup**

## **Preset setup**

- 1. **EXT. CTRL** *External control on/off*: enables/disables the external pedal.
- 2. **EXT.LEARN** *External control learn*: sets/removes a parameter's assignment to the control pedal.
- 3. **AMP** *Amp active/bypass*: enables/bypasses the TONE MODEL's amp in the selected PRESET.
- 4. **CAB** *Cab active/bypass*: enables/bypasses the TONE MODEL's cab in the selected PRESET.

## **Global setup**

- **NAMING** Naming format: sets the display's visualization of PRESET names.
	- ∙ NAME: name only.
	- ∙ PC+NAME: program change number and name.
	- ∙ BNK+NAME: bank number and name.
- • **BANK NAV** *Bank navigation on/off*: enables/disables the bank navigation with footswitches.
- ∙ ON: press A+B to move a bank down, press B+C to move a bank up. Footswitches work at release.
- ∙ OFF: footswitches work at push. Bank up and down can still be performed with an external double switch pedal.
- • **CAB**  *Global cabinet bypass*: enables/disables the cabinet globally on all PRESETs.
	- ∙ ACTIVE: the cab follows the PRESET settings.
	- ∙ BYPASS: the cab is bypassed on all PRESETs
- **USERMODE**: sets the user mode for the pedal.
	- ∙ EASY: reduced parameter list for easier browsing.
	- ∙ ADVANCED: full parameter list for better tone control.
- **EXT. CTRL** *External control setup*: sets the type of external control.
	- ∙ TRS EXP: TRS expression pedal.
	- ∙ RTS EXP: RTS expression pedal.
	- ∙ N.O. SWITCH: Normally Open single switch pedal.
	- ∙ N.C. SWITCH: Normally Closed single switch pedal.
	- ∙ N.O. DUAL SWITCH: Normally Open double switch pedal.
	- ∙ N.C. DUAL SWITCH: Normally Closed double switch pedal.
- • **DUAL SWITCH MODE** *Dual switch operation*: sets the external control pedal functionality.
- ∙ PRESET: use the double switch pedal to move PRESET up or PRESET down.
- ∙ BANK: use the double switch pedal to move bank up or bank down.
- • **EXP.CALIB** *Expression pedal calibration*: starts the process of calibrating an expression pedal.
- • **MIDI CH** *MIDI channel selection*: sets the MIDI channel on which the pedal operates.
	- ∙ 1 16
- • **MIDI.THRU**  *MIDI through setup*: sets the preferred MIDI functionality for the MIDI through.
	- ∙ OFF: no MIDI signals are sent to TONEX's MIDI outputs.
- ∙ THRU: MIDI signals arriving to the TONEX's MIDI inputs are sent to TONEX's MIDI outputs (both USB and MIDI connector).
- ∙ MERGE: MIDI arriving to the TONEX MIDI inputs, and the MIDI signals generated by TONEX itself are merged and sent to the TONEX's MIDI outputs (both USB and MIDI connector).
- • **TRIM IN** *Input Trim Level (-15 dB +15 dB)*: adjusts the input global gain of the TONEX pedal. Use this optimally set the input gain of the pedal to your instrument. By default the TRIM IN is set to +8 dB. This provides the ideal gain for a typical single coil passive pickups. If your guitar has hotter pickups like hum-buckers or active pickups, consider lowering down the TRIM IN

level near 0dB. To help you set the TRIM IN you can refer to the indication that appears on its right (LOW, OK, HI). While strumming hard, raise the TRIM IN parameter until the peaks shows "HI", then turn it down a bit to show "OK" on loud strums.

- • **MAIN VOL** *Main volume (-40 dB +3 dB)*: adjusts TONEX's analog master volume, both dry and wet (active and bypassed volume).
- • **INTERFACE VOL** *Interface volume (-40 dB +3 dB)*: adjusts TONEX's master volume in interface mode.
- • **OPERATION MODE** *Operation mode*: sets TONEX's operative mode.
	- ∙ LIVE: the most common way to use the pedal in live situations.
	- ∙ INTERFACE: when using the pedal in interface mode the audio is recorded and monitored using the computer.
- • **USB OUT** *USB output routing*: sets the USB OUT routing.
	- ∙ STEREO: the stereo processed signal is routed to USB OUT 1 and 2.
	- ∙ DUAL: the left processed signal is routed to USB OUT 1, the DI dry signal is routed to USB OUT 2.
- • **INFO**  *Firmware information*: displays the installed firmware version.
- • **FACTORY** *Factory reset*: performs a factory reset to all the global settings. PRESETs are left untouched.

# <span id="page-25-0"></span>**External control setup**

## **Creating macros: expression pedal & single switch**

An expression pedal and a single switch pedal can be assigned to a parameter or to various parameters to create macros.

A macro is an ensemble of parameters, which can be modulated simultaneously via the external control.

To setup a macro on the selected PRESET using an expression pedal or a single switch pedal, do as follows:

- 1. Hook it up to the EXT. CONTROL in the rear panel.
- 2. Hold the MODEL encoder and choose GLOBAL SETUP.
- 3. Select EXT. CTRL and choose one of the following:
	- a. TRS EXP: if you are using a TRS type expression pedal.
	- b. RTS EXP: if you are using a RTS type expression pedal.
	- c. N.O. SWITCH: if you are using a normally open single switch pedal.
	- d. N.C. SWITCH: if you are using a normally close single switch pedal.
- 4. Press the PRESET encoder to go back to the setup selection and choose PRESET SETUP.
- 5. In the PRESET SETUP menu, select ON from the EXT. CTRL option.
- 6. Come back to the PRESET SETUP menu, select EXT. LEARN and choose LEARN.
- 7. While LEARN A is being displayed (A LED starts blinking), position the parameters of the PRESET as you wish they would be when the external control is in position A, then press the B footswitch when the A setup is done.
- 8. While LEARN B is being displayed (B LED starts blinking), position the parameters of the PRESET as you wish they would be when the external control is in position B, then press the C footswitch when the B setup is done to confirm the A and B setup. If you want to go back to editing the A setup press the A footswitch.
- 9. Once the C footswitch pressed, the pedal returns to its default behavior and the macro is assigned to the external control.

The only parameter that cannot be assigned to a macro is the master volume in the main parameters, use the TONE MODEL volume parameter (MODEL.VOL) or (when the compressor is set to post) the compressor's make up gain (CMP GAIN) in the additional parameters to edit the overall volume of the selected PRESET.

To remove an assigned macro do as follow:

- 1. Hold the MODEL encoder and choose PRESET SETUP.
- 2. Select EXT.LEARN then choose CLEAR.

#### N.B.

In a single switch pedal, position A refers to the off status.

In an expression pedal, position A refers to the heel status.

In a single switch pedal, position B refers to the on status.

In an expression pedal, position B refers to the tip status.

<span id="page-26-0"></span>The only difference between a single switch or an expression pedal is that with the first one changing from position A to position B is an instant transition (pressing the footswitch), while the second one is a smooth transition (moving the expression pedal).

## **Expression pedal calibration**

If you feel that your expression pedal doesn't work as expected, you may need to calibrate it to get its full functionality.

To calibrate an expression pedal do as follows:

- 1. Hook it up to the EXT. CONTROL in the rear panel.
- 2. Hold the MODEL encoder and choose GLOBAL SETUP.
- 3. In the GLOBAL SETUP select EXP.CALIB.
- 4. While HEEL is being displayed move your expression pedal to its heel position then press the MODEL encoder to confirm.
- 5. While TIP is being displayed move your expression pedal to its tip position then press the MODEL encoder to confirm.
- 6. When the display shows DONE, the calibration is set.

### **Double switch**

Connect a Double Switch pedal to the EXT. CONTROL to browse among PRESETs or BANKs more easily. To setup a Double Switch pedal do as follows:

- 1. Hook it up to the EXT. CONTROL in the rear panel.
- 2. Hold the MODEL encoder and choose GLOBAL SETUP.
- 3. Select EXT. CTRL and choose N.O. DUAL SWITCH, if your double switch pedal is normally open or N.C. DUAL SWITCH, if your double switch pedal is normally closed.
- 4. In the GLOBAL SETUP browse to DUAL SWITCH MODE and choose BANK, if you want to use your double switch pedal to move among BANKs or PRESET, if you want it to move among PRESETs.

# <span id="page-27-0"></span>**Interface mode**

Using TONEX Pedal's INTERFACE MODE you can hook it up to your computer and a monitoring system to jam, record and playback music directly from TONEX Pedal.

You can activate the INTERFACE MODE from the GLOBAL SETUP.

Connect TONEX to your computer using the provided USB cable and use the main outputs or the headphone outputs to monitor playback.

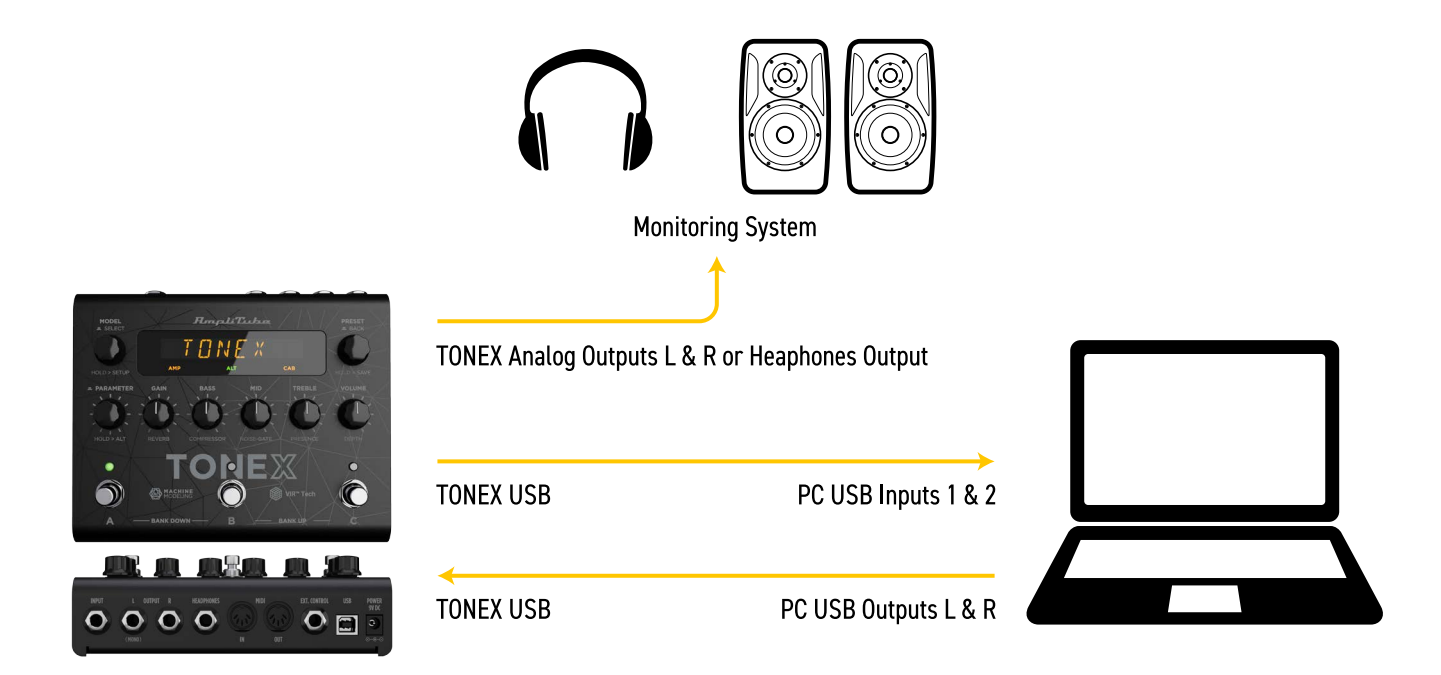

AmpliTube (or your DAW) sees the TONEX Pedal as a regular interface, and you can playback songs from the computer and jam along using AmpliTube (or the DAW) to monitor your session.

To tweak TONEX Pedal's volume when used as audio interface browse to the GLOBAL SETUP and edit the INTERFACE VOL parameter.

TONEX Pedal is not meant to provide the full Modeler experience to capture rigs. Use a dedicated and fully featured audio interface to create your TONE MODELs.

## **ASIO Drivers**

To use TONEX Pedal as an audio interface on Windows systems please install the ASIO drivers that you can find in your User Area on [ikmultimedia.com.](https://www.ikmultimedia.com/ua)

# <span id="page-28-0"></span>**MIDI specifications**

PRESETs are arranged in a grid of 50 numbered banks (00-49) with 3 PRESETs each (A, B and C) for a total of 150 PRESETs.

PRESET 00A = MIDI Program #0 PRESET 00B = MIDI Program #1 PRESET 00C = MIDI Program #2 PRESET 01A = MIDI Program #3 PRESET 01B = MIDI Program #4 PRESET 01C = MIDI Program #5 … up to MIDI Program #127

MIDI PATCH BANK 0 (CC#0 Value=0) = PRESETS 00A-42B MIDI PATCH BANK 1 (CC#0 Value=1) = PRESETS 42C-49C

TONEX always powers up in MIDI Patch Bank 0, therefore if you stay withing the first 127 PRESETs (00A-63B), simply send a standard MIDI Program Change message to load a PRESET.

If you plan to use PRESETs above the 127<sup>th</sup>, you should send a standard MIDI Bank Change message (MIDI CC# 0) with a value equal to the MIDI Bank you'd like to use before each MIDI Program Change.

#### **MIDI Control Change Associations**

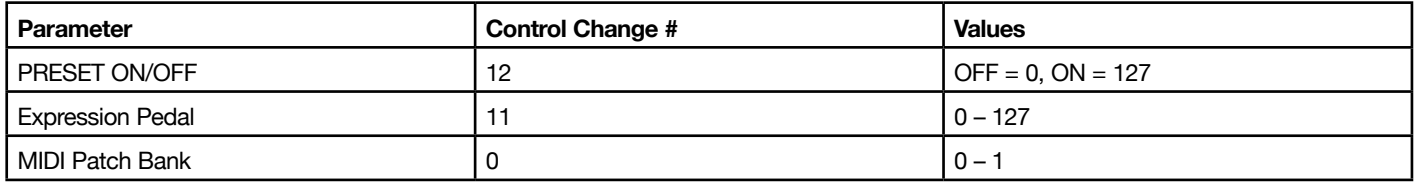

Each parameter is assigned to a control change as shown in the following tables. When a parameter range is not linear its values are equally divided among the 128 steps of a Control Change value.

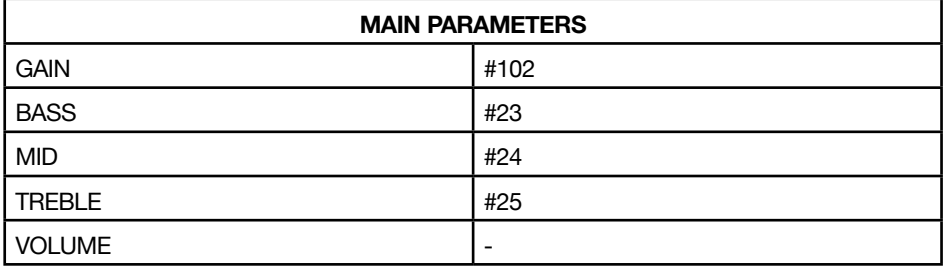

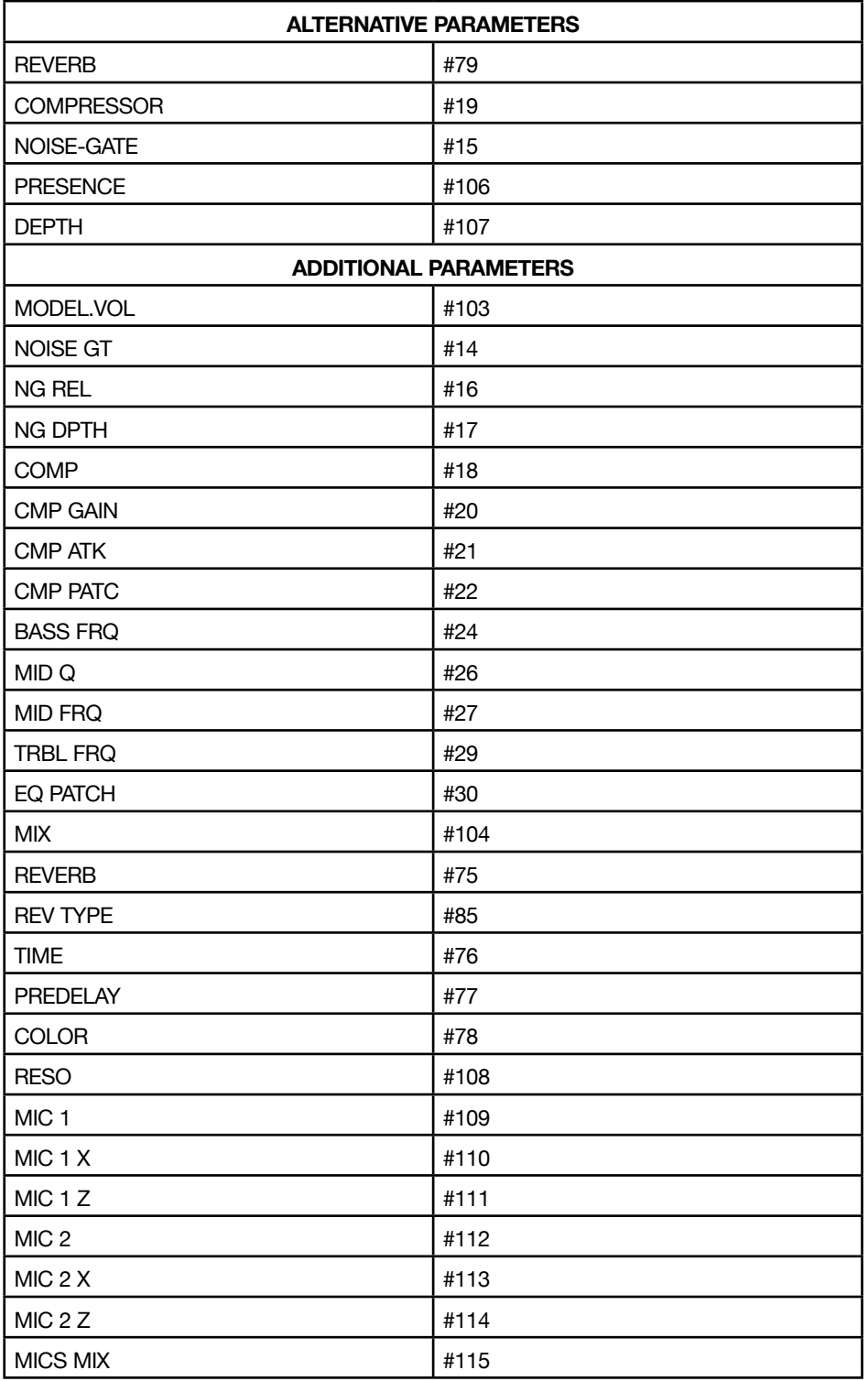

# <span id="page-30-0"></span>**TONEX Librarian**

Use the TONEX Librarian inside TONEX for Mac/PC to manage and transfer PRESETs from your computer to the pedal and vice-versa.

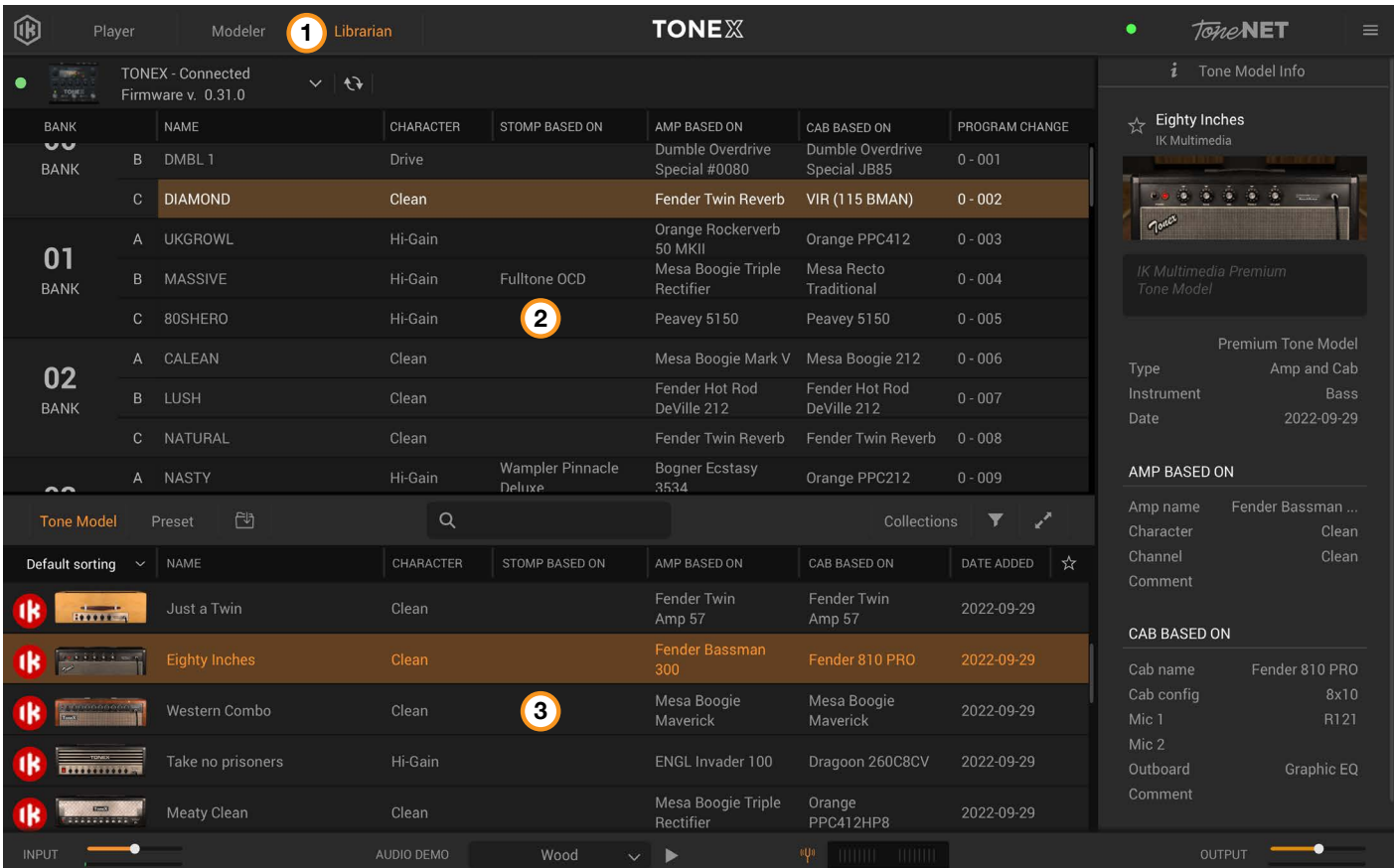

- 1. Press the Librarian tab in the TONEX app to open the Librarian section.
- 2. PEDAL LIBRARY: The PEDAL LIBRARY is populated in real-time with the presets available on the connected TONEX pedal. Drag & drop PRESETS or TONE MODELS from the COMPUTER LIBRARY into the PEDAL LIBRARY to transfer them to the TONEX pedal (TONE MODELS are automatically converted into PRESETS). The selected preset in the PEDAL library is always selected on the TONEX pedal so that it can be easily monitored while using the device.
- 3. COMPUTER LIBRARY: the COMPUTER LIBRARY is populated with PRESETS and TONE MODELS available on your computer. Drag & drop PRESETs from the PEDAL LIBRARY into the COMPUTER LIBRARY to transfer them to your computer.

To learn more about TONEX Librarian, see the TONEX for Mac/PC User Manual.

# <span id="page-31-0"></span>**Included applications**

By registering TONEX Pedal on ikregister.com using the included serial number in the registration card you'll get the following applications.

#### **TONEX MAX for Mac/PC (Player, Modeler and Librarian**)

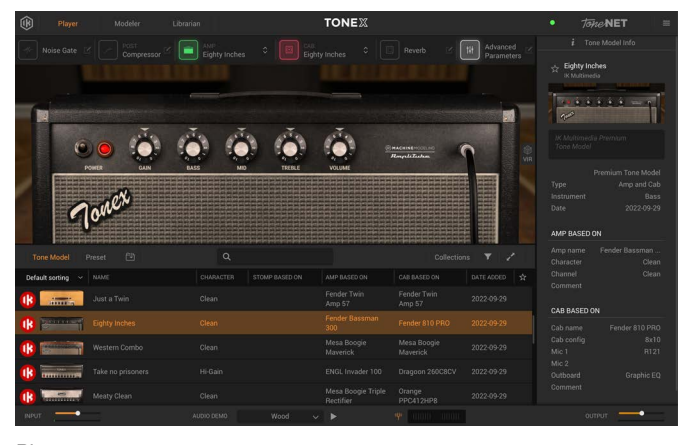

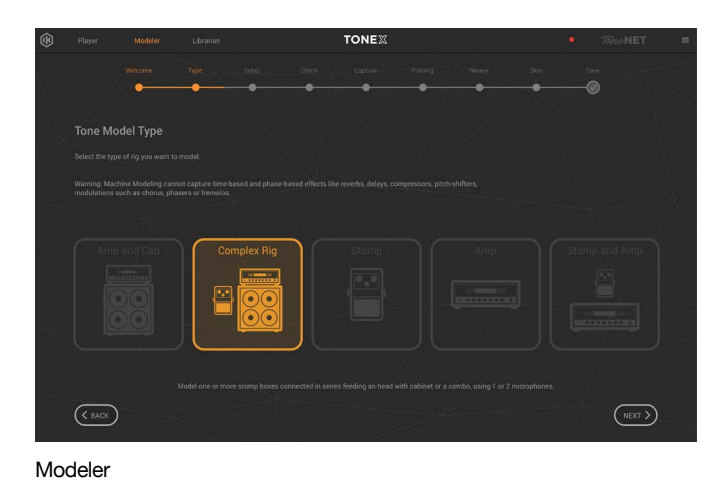

Player

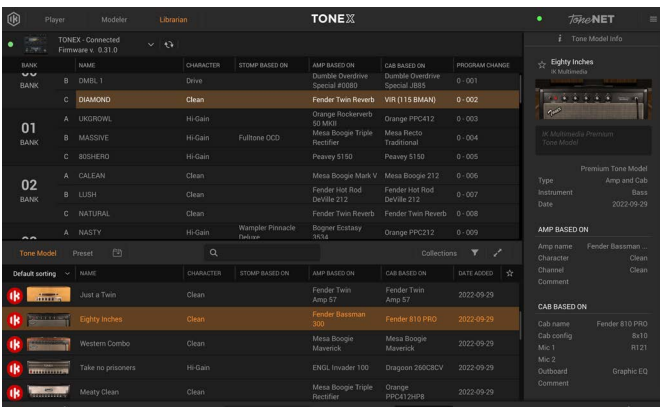

Librarian

#### **AmpliTube 5**

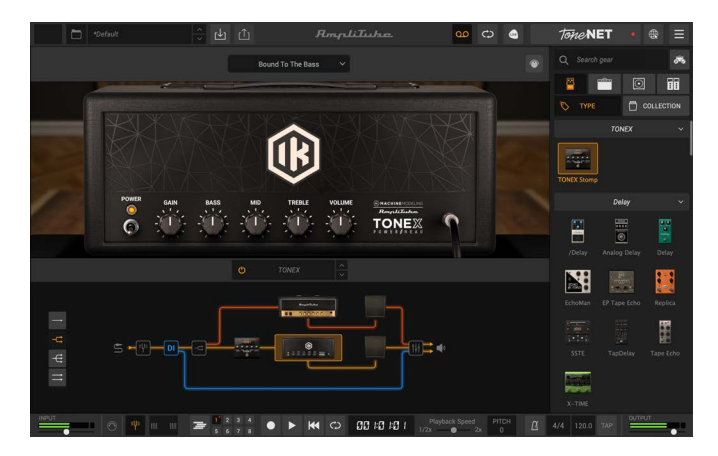

**32** Included applications

# <span id="page-32-0"></span>**System requirements**

# **TONEX for Mac/PC**

TONEX for Mac/PC is a 64-bit application and requires a 64-bit CPU and Operating System.

#### **Mac®**

- • **Intel**: Intel® Core™ i3 (Core i5 recommended for Modeler), macOS® 10.15 (macOS® 11 Big Sur required for Modeler), 4 GB of RAM, 6 GB of hard drive space
- • **Apple Silicon**: Apple M1, macOS® 11, 4 GB of RAM, 6 GB of hard drive space. TONEX is a native Apple Silicon application.
- • **Supported Plug-in formats**: Audio Units, VST 2, VST 3, AAX.

#### **Windows®**

**Intel**: Intel® Core™ i3 or equivalent CPU (Core i5 recommended for Modeler), Windows® 10, 4 GB of RAM, 6 GB of hard drive space, NVIDIA GPU with Maxwell or newer architecture is recommended to reduce training times (eg. GeForce GT 750 or higher).

**Supported Plug-in formats (64-bit)**: VST 2, VST 3, AAX.

Internet connection is required to authorize the application and access ToneNET.

## **AmpliTube 5**

AmpliTube is a 64-bit application and requires a 64-bit CPU and Operating System.

#### **Mac® (64-bits)**

- • **Minimal**: Intel® Core™ 2 Duo (Intel Core i5 suggested), 4 GB of RAM (8 GB suggested), macOS 10.10 or later. 3 GB of hard drive space.
- Requires an OpenGL 2 compatible graphics adapter.
- • **Supported Plug-in formats (64-bit)**: Audio Units, VST 2, VST 3, AAX.

#### **Windows® (64-bits)**

- • **Minimal**: Intel® Core™ 2 Duo or AMD Athlon™ 64 X2 (Intel Core i5 suggested), 4 GB of RAM (8 GB suggested). Windows® 7 or later. 3 GB of hard drive space.
- Requires an ASIO compatible sound card.
- Requires an OpenGL 2 compatible graphics adapter.
- • **Supported Plug-in formats (64-bit)**: VST 2, VST 3, AAX.

Internet connection is required as all of the Custom Shop and ToneNET operations are web based.

# <span id="page-33-0"></span>**TONEX Pedal as audio interface**

To use TONEX as audio interface on Windows devices, Windows® 10 or later is required.

# <span id="page-34-0"></span>**Support**

For any questions you may have, please refer to the FAQ webpage at: **www.ikmultimedia.com/faq** Here you will find answers to the most commonly asked questions.

To submit a Technical Support Form, go to: **www.ikmultimedia.com/support**

For other requests such as Product, Sales, or Web info, please go to: **www.ikmultimedia.com/contact-us**

## **User Area**

The User Area is a special section of our website specifically designed for our users.

Here you can easily edit your personal data, manage your product authorizations and licenses, and download the latest IK products updates.

Access your User Area to be able to:

- Edit your Personal data.
- • View and download the latest product updates, free content, and Sound Libraries.
- • Access any current Promotions.
- View exclusive offers and pricing.
- Manage your earned JamPoints.
- View your Orders.
- Share your AmpliTube PRESETs.
- • Download firmware and hardware drivers.
- Access the IK Forum and more.

To access the User Area go to:

#### **www.ikmultimedia.com/userarea**

To access your User Area, please login with your User Name and Password created upon registration and emailed to your registered email address. If you need to update your Password, you may do so at the User Area login.

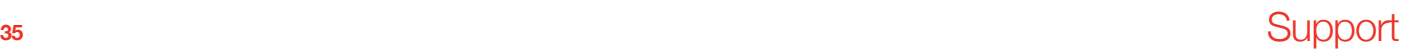

**IK Multimedia Production Srl** Via dell'Industria, 46, 41122 Modena Italy

**IK Multimedia US, LLC** 590 Sawgrass Corporate Pkwy. Sunrise, FL 33325 USA

**IK Multimedia Asia** TB Tamachi Bldg. 1F, MBE #709 4-11-1 Shiba Minato-ku, Tokyo 108-0014 Japan

#### **www.ikmultimedia.com**

TONEX®, AI Machine Modeling™, AmpliTube®, ToneNET™, VIR™ are trademarks or registered trademark property of IK Multimedia Production Srl. All rights reserved.

Mac, the Mac logo, the Audio Units logo, iPhone®, iPod touch®, iPad® are trademarks of Apple Computer, Inc., registered in the U.S. and other countries. App Store is a service mark of Apple Inc. Windows and the Windows logo are trademarks or registered trademarks of Microsoft Corporation in the United States and/or other countries. VST is a trademark of Steinberg Media Technologies GmbH. AAX, Avid, the Avid logo, Pro Tools, and RTAS are trademarks or registered trademarks of Avid Technology, Inc. in the U.S. and other countries.

All other product names and images, trademarks and artists names are the property of their respective owners, which are in no way associated or affiliated with IK Multimedia. Product names are used solely for the purpose of identifying the specific products that were studied during IK Multimedia's sound model development and for describing certain types of tones produced with IK Multimedia's digital modeling technology. Use of these names does not imply any cooperation or endorsement.

IK Multimedia disclaims any ownership over content uploaded by users to ToneNET, including but not limited to Tone Models, Presets, and any text or symbols that users upload with their content. IK Multimedia does not endorse or represent any users of ToneNET, and any names, trademarks, or tradenames that users may upload with their content on ToneNET should not be construed as an endorsement, association, or affiliation with IK Multimedia. Users represent and warrant that they own or are licensed to use all intellectual property, including copyrights and trademarks, in any content that they upload. IK Multimedia disclaims that any content uploaded by users is non-infringing. Please see the ToneNET Terms of Use with ways that you can notify us if you believe content on ToneNET infringes your rights.

All specifications are subject to change without further notice.

Document Version: 1.0.4 Latest Update: 2023/04/12

© 2023 IK Multimedia. All rights reserved.

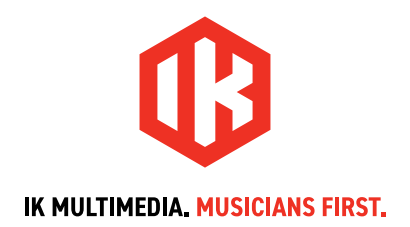

# **TONEX** Pedal AmpliTube

# **ユーザーマニュアル**

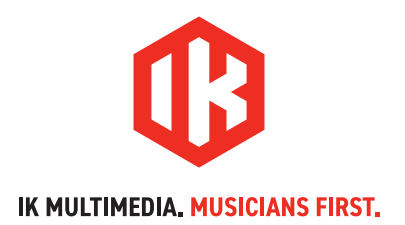

# TONEX Pedal

# **目次**

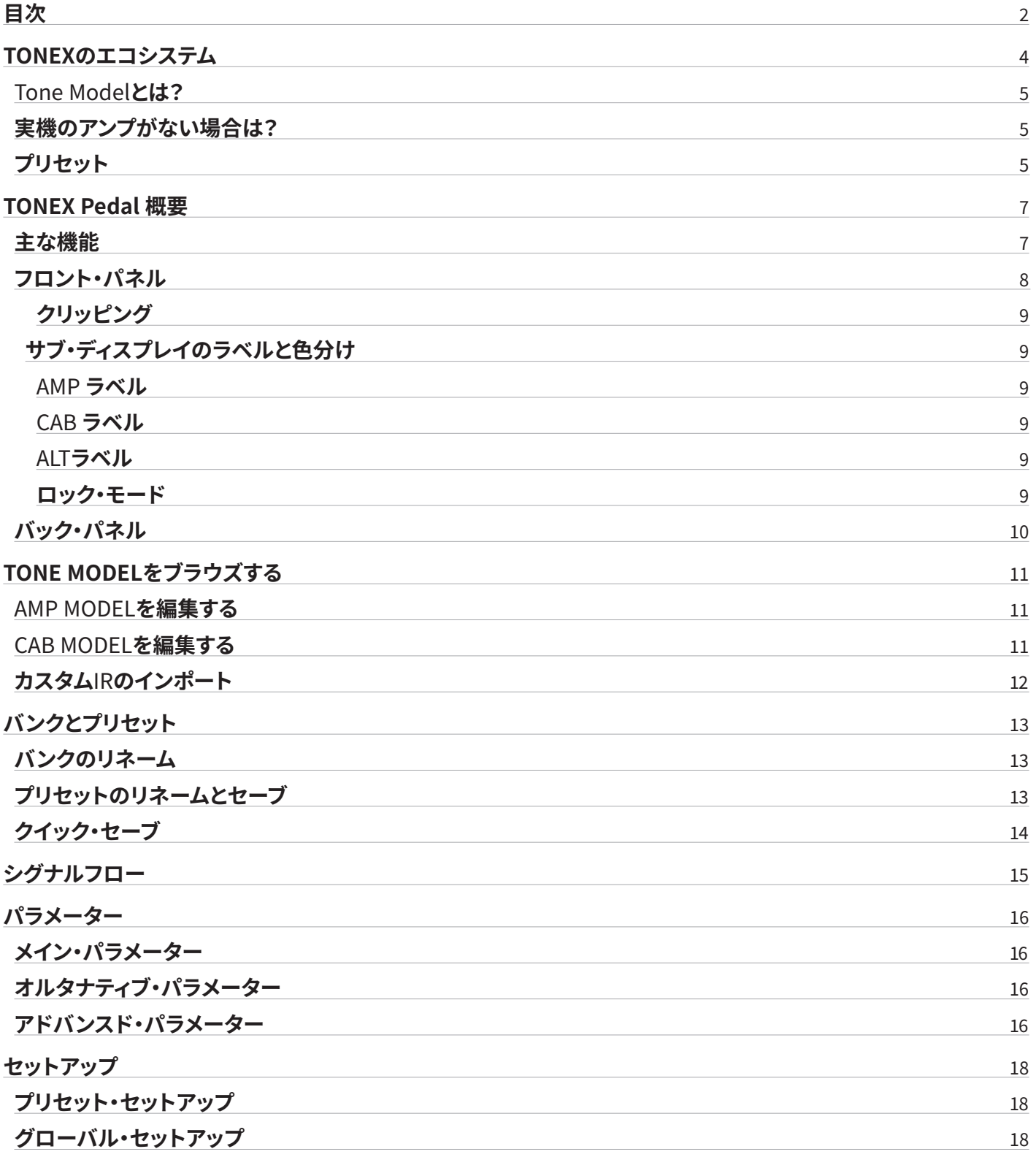

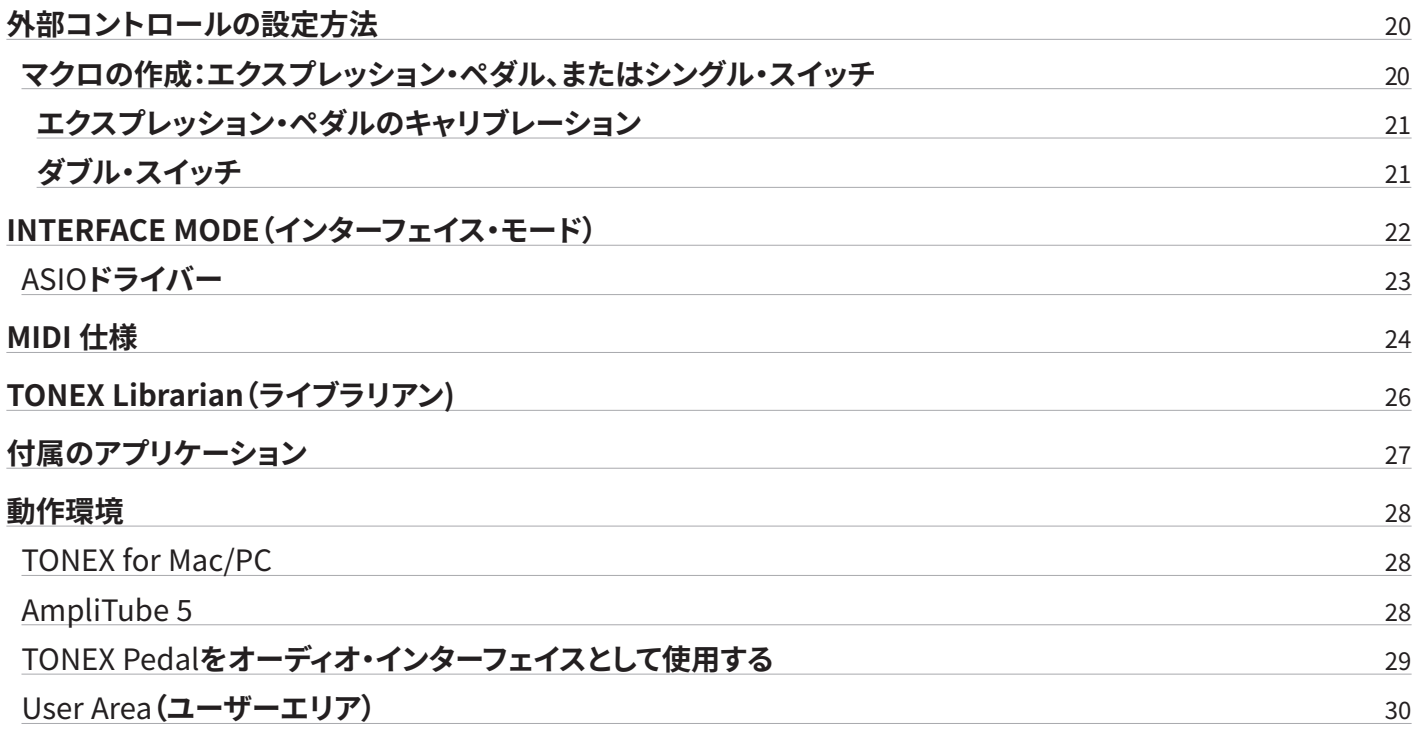

# <span id="page-39-0"></span>**TONEXのエコシステム**

TONEX は、無数のアンプとペダルのリグの音にアクセスできる、ソフトウェア / ハードウェアを組み合わせた新たなエコシステム です。以下の製品で構成されています。

- **TONEX Pedal**: 演奏時に使用できるギター・ベース用のストンプボックス。
- TONEX for Mac/PC: Tone Modelの作成、使用、共有ができるソフトウェア。スタンドアローンとして動作します。プリセットの 送受信ができるソフトウェア、**TONEX Librarian**が付属。
- TONEX Plug-in: DAWソフトウェアにて使えるTONEXのプラグイン版。
- AmpliTube 5 TONEX Amp、TONEX Stomp: AmpliTube 5から、TONEX Tone Modelを使うことができます。
- TONEX Capture:トーン・モデリング、リアンプのために設計したハードウェア・デバイス。
- TONEX App: iOSデバイス(iPhone、iPad)にてTone Modelを楽しめます。
- TONEX on ToneNET: Tone Modelの共有ができる無料プラットフォーム。

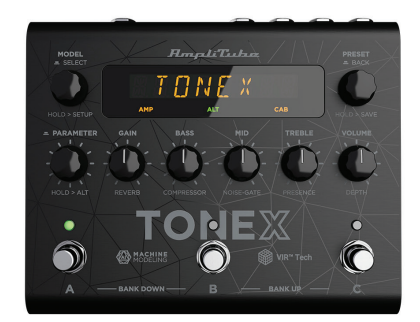

**TONEX Pedal** 

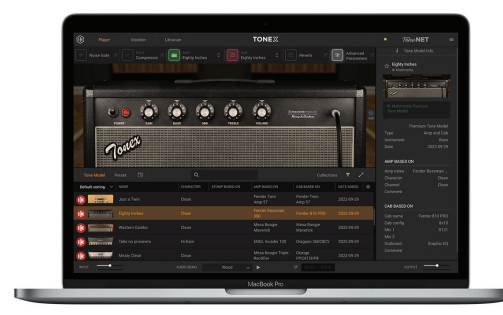

**TONEX for Mac/PC** 

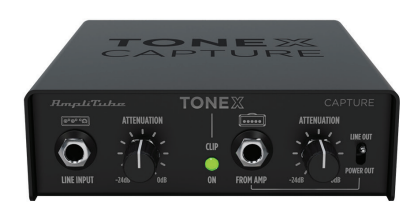

**TONEX Capture** 

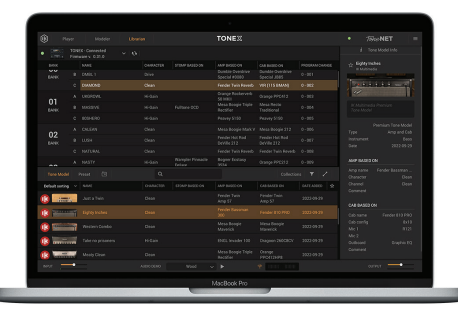

**TONEX Librarian** 

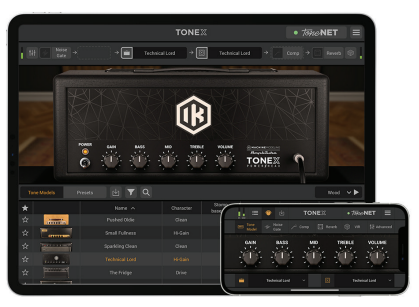

**TONEX for iPhone/iPad** 

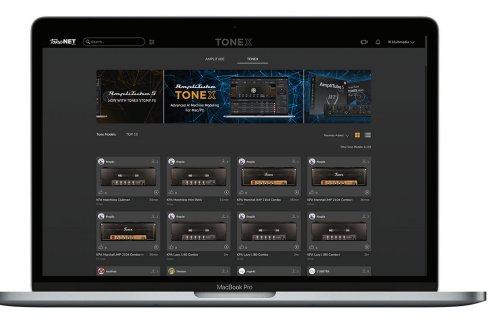

**TONEX in ToneNET** 

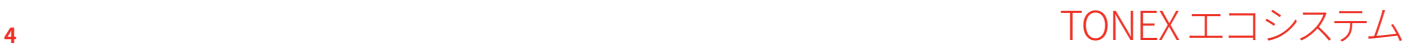

## <span id="page-40-0"></span>**Tone Modelとは?**

Tone Modelとは、リグモデリングの革新的なコンセプトであり、画期的なAI Machine Modeling™テクノロジーを使用して、アン プ、キャビネット、コンボ、ペダルのサウンドをモデリングしたものです。これによって、TONEXから何千ものアンプ、ストンプ、キャビ ネットをすぐに呼び出すことができます。TONEXは、お持ちのギアのデジタルロッカーになるのです。

Tone Modelは、以下の種類があります。

- STOMP(ストンプ)
- STOMP + AMP(ストンプ +アンプ)
- STOMP + AMP + CAB(ストンプ +アンプ +キャビネット)
- AMP(アンプ)
- AMP + CAB(アンプ +キャビネット)

ストンプは、ブースト、オーバードライブ、ファズ、ディストーション、EQ、プリアンプなどのエフェクターペダルの任意の組み合わせで す。

#### 備考:

ストンプは、コンプレッサー、リバーブ、ディレイ、コーラス、フェイザー、フランジャーなど、タイム・ベース、またはフェーズ・ベースの ペダルはモデリングできません。

なお、パラレル・パスを使う一部のビンテージ・ファズ、オーバードライブはモデリングができません。

# **実機のアンプがない場合は?**

アンプが手元にない場合でも、TONEX Pedal、またはTonex for Mac/PCにあらかじめ収録されたTone Modelをお使いいただけ ます。なお、Tone Modelの共有ができる無料プラットフォームToneNET[\(tone.net\)](https://www.tone.net)では、他のTONEXをお使いのユーザーによって 作成されたTone Modelも楽しめます。

# **プリセット**

Tone Modelは、TONEXプリセットの中で使われています。 TONEXのプリセットは、以下のエフェクトを調整できます:

- ノイズゲート
- コンプレッサー
- Tone Model
- Tone EQ
- リバーブ

プリセットは、どのギターのトーンにも使える最適なベースになります。

プリセットのTone Modelは、AMP(アンプ)とCAB(キャビネット)の2つの部分に分かれています。

このように分かれることで、AMP/CABモジュールを他のTone ModelのAMP/CABとの組み合わせが可能で、トーンの可能性がさら に広がります。

STOMP(ストンプ)はAMPに組み合わせてSTOMP+AMP、またはSTOMP+AMP+CABのTone Modelを作った場合、STOMPはAMP に紐付けられており、AMPを切り替えるとSTOMPも同時に切り替わります。

# <span id="page-42-0"></span>**TONEX Pedal 概要**

TONEX Pedal は、AI Machine Modeling™ 技術でキャプチャーされた Tone Model のリアルさ、演奏フィールが大きな話題を集 めているTONEX の、ハードウェア・ペダルです。収録されたTone Modelを使ったり、ToneNETを通して他のユーザーによって作ら れたTone Modelを使ったりすることができます。TONEX Pedalがあれば、これらのTone Modelをステージで活用できるようにな ります。

## **主な機能**

- AI Machine Modeling™ 技術による超リアルな Tone Model。Tone Model は、アンプ、アンプ+キャビネット、コンボ、ペダル (ディストーション、オーバードライブ、ファズ、ブースト、EQ など)等、多様なトーンから選択可能。
- 3プリセット x 50 バンクで最大 150 プリセットを保存可能。
- 最大300 Tone Modelを保存可能。
- MIDI IN / OUT 端子を装備し、複雑なコントロールに対応。
- クラス最高の音質を実現する192 kHz / 24 bit の超低ノイズ・コンバーター。
- 5 Hz~24 kHzの周波数特性を持ち、楽器のサウンドを完全に再現。
- 最大 123 dBのダイナミック・レンジにより、どのゲイン設定でも低ノイズを実現。
- フル MIDIコントロールとエクスプレッション・ペダル入力により、あらゆるリグに統合。マルチ・パラメーターのマクロも作成 可能。
- ノイズゲート、EQ、コンプレッサー、ステレオ・リバーブにより、Tone Model によるトーンをさらにエディット。
- 5つノブで、簡単に操作可能。サブ・パラメーターに切り替えると細かいパラメーターも調整可能。
- プリセット名、バンク番号、またはパラメーター名とその値を表示する見やすいディスプレイ。
- 最先端のDSPを搭載する、イタリアで設計・製造された頑丈なアノダイズド・アルミニウム(アルマイト)の筐体。
- ギター、ベースに最適。
- 音出しができない環境での練習のためのヘッドフォン出力を搭載。
- 寸法:176 mm (幅) x 142 mm (奥行) x 55 (高さ)
- 重量:906g
- 付属のTONEX MAX for Mac/PCを使って、TONEX Pedalで使えるアンプ、キャビネット、コンボ、ペダル(ディストーション、オー バードライブ、ファズ、EQ、ブースト)のTone Modelを作成。
- AmpliTube 5内からTONEX Tone Modelを使用可能。
- サードパーティ製 IRもロード可能。VIRテクノロジーを使って、マイク位置をさらに調整。
- TONEX MAX for Mac/PC(Player/Modeler/Librarian)付き。TONEX Pedalとコンピューターの間にプリセットなどを転送可 能。
- 高品位な USB オーディオ・インターフェースとしても機能。
- AmpliTube 5ソフトウェア付き。
- TONEX ソフトウェアから ToneNET にアクセスし、付属のプレミアムTone Modelに加えて、ユーザーTone Modelのダウン ロード、試用が可能。

# <span id="page-43-0"></span>**フロント・パネル**

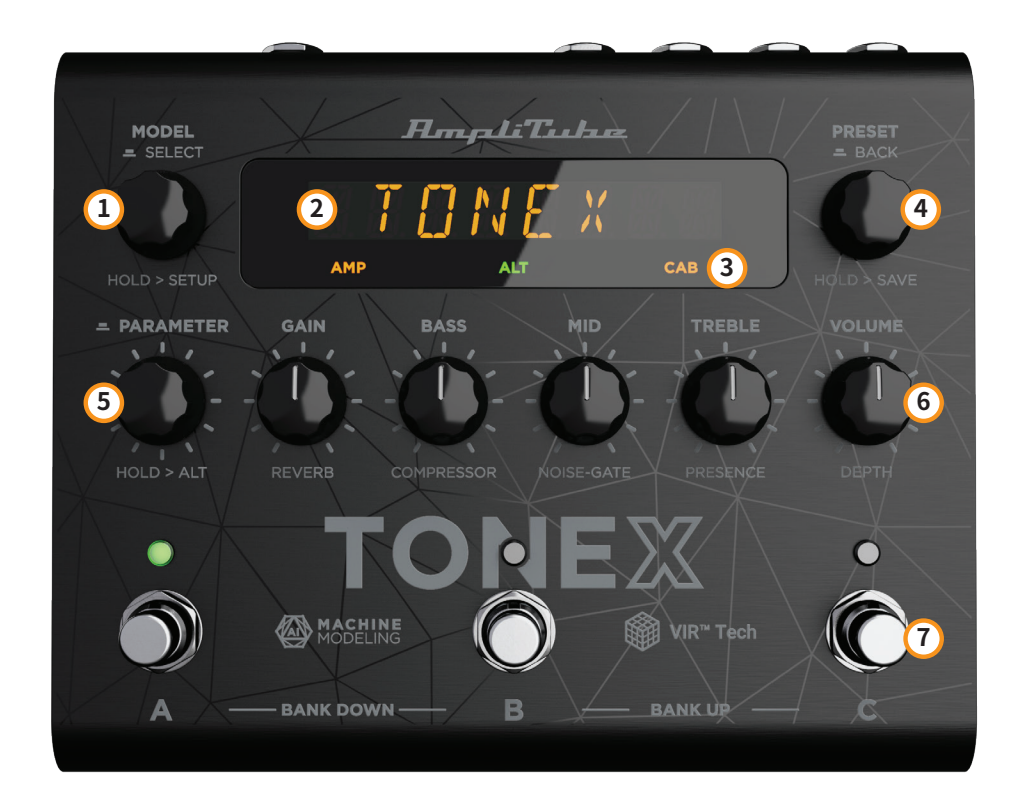

1. **MODEL エンコーダー**

押してから回す:Tone Modelメニューに入りTone Modelを変更。 押す:メニュー内の選択。 長押し:プリセットやセッティングのメニューへアクセスできます。

- 2. **メイン・ディスプレイ** Tone Model、プリセット、パラメータの編集、メニュー内のブラウズ字など、あらゆる情報を表示します。
- 3. **サブ・ディスプレイ** 現在アクティブなTone Model、キャビネットの種類等をカラーで表示します。
- 4. **PRESET エンコーダー**

回す:プリセットの選択ができます。 長押し:現在のプリセットとして保存するSAVEモードへいきます。 メニュー内の場合は1つ前のメニューに戻ります。

- 5. **PARAMETER エンコーダー** 押す:アドバンス・パラメータのメニューにアクセスします。 回す:アドバンス・パラメータを編集します。 長押し:サブ・パラメーターの切り替えができます。 もう一度長押しするとメイン・パラメーターの編集に戻ります。
- 6. **メイン・ノブ** こちらのノブを回して、メイン・パラメーター、サブ・パラメーターの調整ができます。
- 7. **フットスイッチ** 押す:現在のバンクの対応するプリセットのアクティブ/バイパスができます。 A+B:1つ下のバンクへ移動。

<span id="page-44-0"></span>B+C:1つ上のバンクへ移動。 A+C:現在のバンクをディスプレイに表示。 デフォルトでは、フットスイッチを放した時点で反応します。押した時点で反応させるには、GLOBAL SETUPメニューから BANK NAVをオフにしてください。

### **クリッピング**

入力信号のクリッピングが発生すると、ディスプレイに「CLIP」が表示されます。TONEXのボリュームを下げることでクリッピングを 避けることができます。

## **サブ・ディスプレイのラベルと色分け**

サブ・ディスプレイは、色で選択中のプレセットの状態を示します。

#### **AMPラベル**

AMPラベルは、4種類のステータスがあります:

- 1. **AMP** (消灯): 選択中のプリセットのアンプはバイパスされます。
- **2. AMP** (オレンジ): 現在のアンプはアンプのTone Modelです。
- **3. AMP** (緑): 現在のアンプはストンプ +アンプのTone Modelです。
- **4. AMP** (青): 現在のアンプはストンプのTone Modelです。

#### **CABラベル**

CABラベルは、5種類のステータスがあります:

- 1. **CAB** (消灯): 選択中のプリセットのキャビネットはバイパス、またはプリセットに含まれていません。
- **2. CAB** (オレンジ): 現在のキャビネットはキャビネットのTone Modelです。
- **3. CAB** (緑): 現在のキャビネットはVIRのキャビネットです。
- **4. CAB** (青): 現在のキャビネットはカスタムのIRです。
- **5. CAB** (白): 現在のキャビネットはグローバルでバイパスされています。

#### **ALTラベル**

緑色の**ALT**が点灯した場合、メイン・ノブはサブ・パラメーターを編集します(REVERB、COMPRESSOR、NOISE-GATE、 PRESENCE、DEPTH)。

## <span id="page-45-0"></span>**ロック・モード**

演奏時などには、誤操作を防ぐため、フロント・パネルのロックが便利です。ロック・モードに切り替えたとしても、フットスイッチを 使って、プリセットとバンクの選択が可能です。

ロック・モードに入るには、PRESETとPARAMETERのエンコーダーを同時に押します。ディスプレイは「LOCKED」を表示して、ノブ とエンコーダーはすべてロックされます。

ロック・モードを解除したい時は、PRESETとPARAMETERのエンコーダーをもう一度同時に押します。

# **バック・パネル**

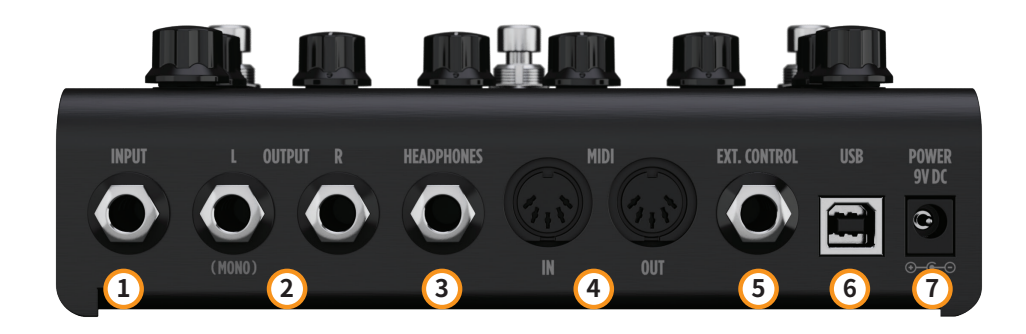

- 1. **INPUT 端子(アンバランス)** 楽器用の入力端子です。
- 2. **OUTPUT 端子ステレオ/アンバランス** TONEX Pedalをアンプ、ライブ用PAシステム、モニター・システムなどに接続する出力端子です。 モノラルで接続する場合は、L側端子を使用します。
- 3. **HEADPHONES(ヘッドフォン)端子** OUTPUT L/R端子と同じ信号がモニターできるヘッドフォン端子です。
- 4. **MIDI IN/OUT 端子** 外部MIDIメッセージの送受信ができるMIDI端子です。TONEX Pedalのプリセットやパラメーターを変更できます。
- 5. **EXT. CONTROL(外部コントロール)端子** 外部のエクスプレッション・ペダルやフット・スイッチ(シングル、またはダブルスイッチ)を接続する端子です。バンクやプリセッ トの選択を簡略化することも可能です。
- 6. **USB 端子**

Mac/PCに接続して、オーディオ・インターフェイスとして使用したり、TONEX Librarianでプリセット管理したりすることが可能 です。

7. **POWER(電源)** 9V DC、センター・マイナス320 mAの電源アダプタを接続します。

# <span id="page-46-0"></span>**TONE MODELをブラウズする**

選択したプリセット内の TONE MODEL をブラウズするには、MODEL エンコーダーを使用します。

- 1. MODELエンコーダーを押して、TONE MODELメニューを表示します。
- 2. MODELエンコーダーを回して、TONE MODEL(ストンプ/アンプとキャビネットの組み合わせ)をブラウズします。

## **AMP MODELを編集する**

選択した TONE MODEL の AMP MODEL を編集するには、MODEL エンコーダーを使用します。

- 1. MODELエンコーダーを押して、TONE MODELメニューを表示します。
- 2. MODELエンコーダーを押して、AMP/CABの選択メニューに入ります。
- 3. MODELエンコーダーを押して、AMPメニューに入ります。
- 4. MODELエンコーダーを回して、AMP MODELをブラウズします。

各AMP MODELはブラウズ中に自動的にロードされ、その音色は即座に確認できます。

AMP MODEL名は、TONE MODEL名をもとに設定されています。

## **CAB MODELを編集する**

選択したTONE MODELのCAB MODELを編集するには、MODELエンコーダーを使用します。

- 1. MODELエンコーダーを押して、TONE MODELメニューを表示します。
- 2. MODELエンコーダーを押して、AMP/CABの選択メニューに入ります。
- 3. MODELエンコーダーを回して、CABメニューを選択します。
- 4. MODELエンコーダーを押して、CABメニューに入ります。
- 5. MODELエンコーダーを回して、CABのカテゴリー(MODEL、VIR、IR)を選択します。
- 6. MODELエンコーダーを押して、選択したカテゴリーに入ります。
- 7. MODELエンコーダーを回して、CAB MODELをブラウズします。

各 CAB MODELはブラウズ中に自動的にロードされ、その音色は即座に確認できます。

CAB MODEL 名は、TONE MODEL 名をもとに設定されています。

CABメニューには、以下の3つのカテゴリーがあります。

- CAB MODEL:TONEXモデラーを使用してキャプチャーしたモデル
- VIR:TONEX エコシステムに組み込まれた VIRテクノロジーで、キャビネットとそのマイク配置をモデル化
- IR:ライブラリアンを使ってインポートしたカスタム IR を選択。カスタム IR をインポートしていない場合、このカテゴリーは非 表示

実際に取り込んだ機材やプリセットに関するTONE MODELのさらに詳しい情報については、TONEXライブラリアンで確認できます。

<span id="page-47-0"></span>PRESET エンコーダーを押せば、いつでも元の表示に戻ります。

# **カスタムIRのインポート**

Custom IRは、Custom IRをキャビネットとして含むプリセットをTONEX Pedalに転送すると、自動的にインポートされます。

Custom IR をTONEX Pedal にインポートするには、Custom IR を使用したプリセットを作成し、TONEXライブラリアンを使ってプ リセットをTONEX Pedal に転送します。

# <span id="page-48-0"></span>**バンクとプリセット**

プリセットとは、以下の要素で構成されるシグナルチェーンです。

- ノイズ・ゲート
- コンプレッサー
- Tone Model
- EQ
- リバーブ

TONEX Pedalには、3つのプリセット・スロット(A、B、C)を持つ50のバンクがあり、合計150のプリセットが利用できます。

下のバンクに移動するには、AとB のフットスイッチを同時に押します。 上のバンクに移動するには、BとC のフットスイッチを同時に押します。 現在選択されているプリセットのBANKに移動するには、AとC のフットスイッチを同時に押します。

## **バンクのリネーム**

ライブラリーをより見やすく整理するために、バンクをリネームできます。 バンクのリネームの手順は、次の通りです。

- 1. A とC のフットスイッチを同時に押して、現在のバンクのバンク・ナビゲーション・モードに入ります(LED がオレンジ色 に点滅します)。
- 2. PRESET エンコーダーを長押しして、バンク・リネーム・モードにアクセスします。
- 3. PRESET エンコーダーで文字を変更、MODEL エンコーダーでカーソル位置を移動させます。
- 4. PRESET エンコーダーを押して、バンク名を確定します。
- 5. バンク名が変更されます。

## **プリセットのリネームとセーブ**

プリセット名は変更したり、セーブする場所を変更することもできます。

プリセットのリネームとセーブの手順は、次の通りです。

- 1. PRESET エンコーダーを長押しして、セーブ・モードに入ります。
- 2. 名前の最初の文字が点滅し、カーソルの位置を示します。
- 3. PRESET エンコーダーで文字を変更、MODEL エンコーダーでカーソル位置を移動させます。
- 4. PRESET エンコーダーを押して、プリセット名を確定します。
- 5. 画面に数字(バンク)と文字(スロット)を示す位置が表示されます。
- 6. PRESET エンコーダーを回して、セーブする場所を選択します。
- 7. PRESET エンコーダーを押して、場所を確定します。
- 8. 画面に "SAVED "と表示され、プリセットの保存が完了します。

# <span id="page-49-0"></span>**クイック・セーブ**

同じ名前のプリセットを同じ場所に素早く保存するには、MODEL エンコーダーとPRESET エンコーダーを同時に押してください。 画面に "SAVED "と表示され、即座にプリセットが上書き保存されます。

# <span id="page-50-0"></span>**シグナルフロー**

DSPの音声信号の流れは以下の図の通りです。

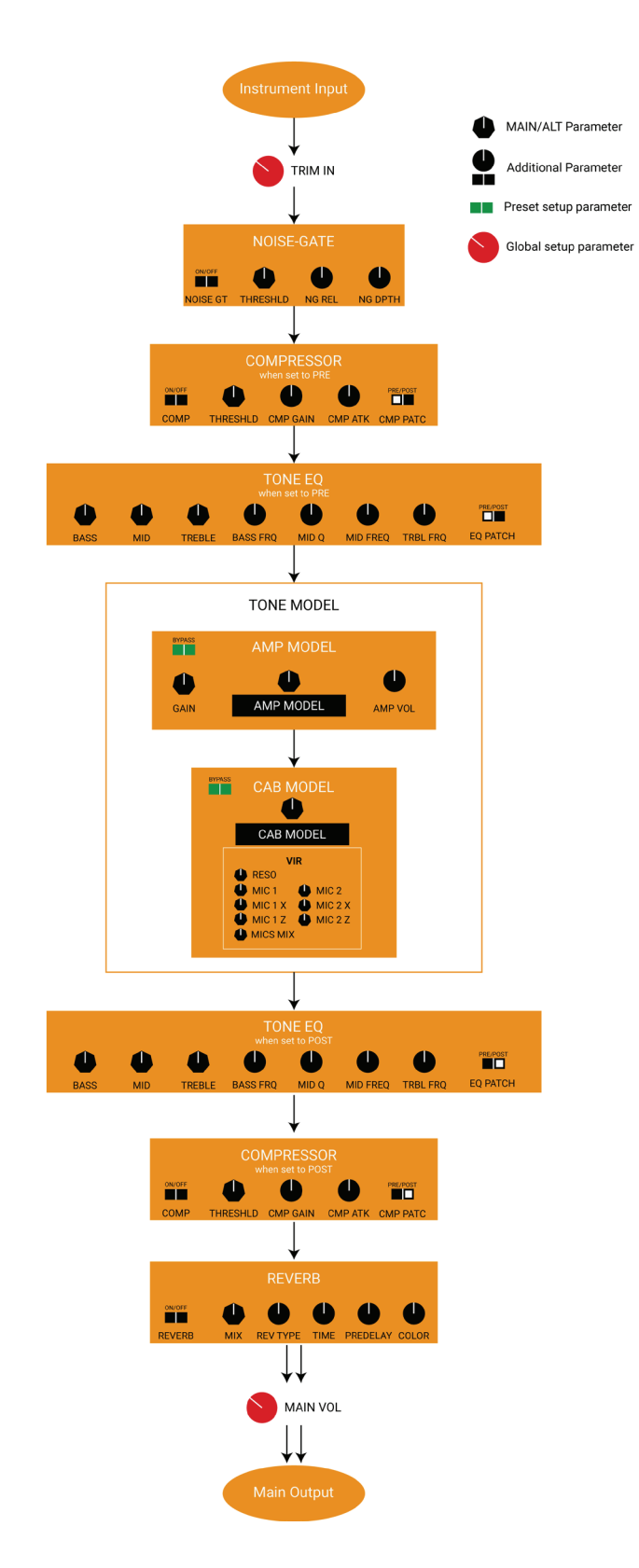

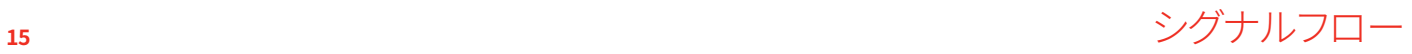

# <span id="page-51-0"></span>**パラメーター**

# **メイン・パラメーター**

メイン・パラメーターは、以下の5つのノブで調整できます:

- **GAIN**  $(0 10)$ Tone Model のゲインを調整。
- **BASS**  $(0 10)$ 低域(シェルフ)のレベルを調整。
- **MID**  $(0 10)$ 中域(ベル)のレベルを調節。
- **TREBLE** (0 10) 高域(シェルフ)のレベルを調整。
- **VOLUME** (0 10) TONEX Pedal のマスター・ボリュームを調整。このマスター・ボリュームは、すべてのプリセットに適用されます。任意のTone Modelのボリュームを調整するには、MODEL.VOLのサブ・パラメーターを使うか、コンプレッサーがポストに設定されている 場合はコンプレッサーのゲイン(CMP GAIN)で調整してください。

# **オルタナティブ・パラメーター**

以下のオルタナティブ・パラメーターは、PARAMETERエンコーダーを長押しした後(緑色の**ALT**ラベルが表示)にアクセスできま す。

- **REVERB** MIX (0% 100%) リバーブのミックス量を調整。
- **COMPRESSOR** THRESHLD (0 dB -40 dB) コンプレッサーのスレッショルドを調整。
- **NOISE-GATE** THRESHLD (-100 dB 0 dB) ノイズ・ゲートのスレッショルドを調整。
- **PRESENCE** (0 10) Tone Model の高域成分を強調。
- **DEPTH**  $(0 10)$ Tone Model の低域成分を強調。

# **アドバンスド・パラメーター**

- **MODEL.VOL** (0 10) AMPモデルの音量を調整。
- **NOISE GT** (ON OFF) ノイズ・ゲートのオン/オフ。
- **NG REL** (20 ms 500 ms) ノイズ・ゲートのリリースを調整。
- **NG DPTH** (-20 dB -100 dB) ノイズ・ゲートのデプスを調整。
- **COMP** (ON OFF) コンプレッサーのオン/オフ。
- **CMP GAIN** (-30 dB +10 dB) コンプレッサーのゲインを調整。
- **CMP ATK** (1 ms 51 ms) コンプレッサーのアタックを調整。
- **CMP PATC** (PRE POST) コンプレッサーの位置をTone Model のプリ/ポストに配置。
- **BASS FRQ** (75 Hz 600 Hz) 低域の周波数を調整。
- **MID Q**  $(0.2 3.0)$ 中域のQを調整。
- **MID FRQ** (150 Hz 5000 Hz) 中域の周波数を調整。
- **TRBL FRQ** (1000 Hz 4000 Hz) 高域の周波数を調整。
- **EQ PATCH** (PRE POST) EQの位置をTone Model のプリ/ポストに配置。
- **MIX**  $(0\% 100\%)$ Tone Model のミックス値を調整。 0%はフル・バイパス(ノイズ・ゲイト、トーンEQ、コンプレッサー、リバーブはオンのまま)、100%はTone Modelが完全に有効 となります。
- **REVERB** (ON OFF) リバーブのオン/オフ
- **REV TYPE** (SPRING 1 SPRING 2 SPRING 3 ROOM PLATE) リバーブ・アルゴリズムを選択。

# <span id="page-53-0"></span>**セットアップ**

## **プリセット・セットアップ**

- 1. **EXT. CTRL** 外部ペダルの有効/無効。
- 2. **EXT.LEARN** 外部ペダルへのパラメーターの割り当てを設定/解除。
- 3. **AMP** Tone Model のアンプのアクティブ/バイパス。
- 4. **CAB** Tone Model のキャビネットのアクティブ/バイパス。

# **グローバル・セットアップ**

- **NAMING** –プリセット名の表示を以下から設定
	- ° NAME:プリセット名のみ
	- ° PC+NAME:プログラム・チェンジ・ナンバー+プリセット名
	- ° BNK+NAME:バンク・ナンバー+プリセット名
- **BANK NAV** –フットスイッチによるバンク・ナビゲーションのオン/オフ切り替え
	- ° ON: A+B を押して1つ下のバンク、B+C を押して1つ上のバンクに移動。フットスイッチはリリース時に動作
	- ° OFF: 外部ダブルスイッチ・ペダルを使って上下のバンクに移動。フットスイッチはプッシュ時に動作
- **CAB** –すべてのプリセットでキャビネットを有効/無効化
	- ° ACTIVE:キャビネットはプリセットの設定に従います(有効)
	- ° BYPASS:すべてのプリセットでキャビネットをバイパスします(無効)
- **USERMODE**: ペダルのユーザー・モードを設定
	- ° EASY:リストするパラメーターを減らし閲覧のしやすさを優先
	- ° ADVANCED:パラメーター・リストをフルで表示
- **EXT. CTRL** 外部ペダルの種類を設定
	- ° TRS EXP: TRS エクスプレッション・ペダル
	- ° RTS EXP: RTS エクスプレッション・ペダル
	- ° N.O. SWITCH:ノーマルオープン、シングルスイッチ・ペダル
	- ° N.C. SWITCH:ノーマルクローズ、シングルスイッチ・ペダル
	- ° N.O. DUAL SWITCH:ノーマルオープン、ダブルスイッチ・ペダル
	- ° N.C. DUAL SWITCH:ノーマルクローズ、ダブルスイッチ・ペダル
- **DUAL SWITCH MODE** –デュアルスイッチの動作:外部ペダルの機能を設定
	- ° PRESET: ダブルスイッチ・ペダルでプリセット・アップ、プリセット・ダウンを操作
	- ° BANK: ダブルスイッチ・ペダルでバンク・アップ、バンク・ダウンを操作
- **EXP.CALIB** エクスプレッション・ペダルのキャリブレーション
- **MIDI CH** MIDIチャンネルを設定
	- $^{\circ}$  1 16
- **MIDI.THRU** MIDI 信号の流れを設定
	- ° OFF: MIDI IN に入力した信号を、MIDI OUT に送出しない
	- ° THRU: MIDI IN に入力した信号を、MIDI OUTにスルー(USB、MIDI端子の両方に適用)
- ° MERGE: MIDI IN に入力した信号とTONEX Pedal が生成した MIDI 信号の両方をMIDI OUTから送出(USB、MIDI端子の 両方に適用)
- **TRIM IN** 楽器の入力レベルを調整 (-15 dB +15 dB): ペダルがアクティブ時に、楽器のグローバルレベルを調整。TONEX for Mac/PCとTONEX Pedalのゲイン両の誤差が発生したときの調整に使います。
- **MAIN VOL** –マイン・ボリューム (-40 dB +3 dB):アナログ・マスター・ボリューム(ドライ/ウェット)を調整。
- **INTERFACE VOL** –インターフェース・ボリューム (-40 dB +3 dB):インターフェース・モード時の USB 経由のマスター・ボ リュームを調整。
- **OPERATION MODE** 動作モード: TONEX のモードを設定。
	- ° LIVE:ライブで使用する際の通常のモード。
	- ° INTERFACE: USB 経由でコンピューターに接続する際のモード。
- **USB OUT** USB OUTのルーティングを設定。
	- ° STEREO:ステレオ信号をUSB OUT 1と2へルーティング。
	- ° DUAL:ウェット信号をUSB OUT 1、ドライ信号をUSB OUT 2 にルーティング。
- **INFO** –ファームウェアのバージョンを表示。
- **FACTORY** グローバルな設定をすべて工場出荷時の状態に初期化。ただし、プリセットは初期化されません。

# <span id="page-55-0"></span>**外部コントロールの設定方法**

## **マクロの作成:エクスプレッション・ペダル、またはシングル・スイッチ**

エクスプレッション・ペダル、およびシングル・スイッチのペダルは、任意のパラメーター(単体、または複数)のマクロにアサインで きます。

マクロとは、パラメーターの組み合わせであり、外部コントローラーで同時に操作可能です。

選択中のプリセットにマクロを設定するには:

- 1. EXT. CONTROL端子に外部コントローラーを接続します。
- 2. MODELエンコーダーを長押しして、GLOBAL SETUPを選択します。
- 3. EXT. CTRLを選択して、お使いの外部コントローラーの種類によって次の設定をお選びください。
	- a. TRS EXP: TRSタイプのエクスプレッション・ペダル
	- b. RTS EXP: RTSタイプのエクスプレッション・ペダル
	- c. N.O. SWITCH:ノーマル・オープンのシングル・スイッチ・ペダル
	- d. N.C. SWITCH:ノーマル・クローズのシングル・スイッチ・ペダル
- 4. PRESETエンコーダーを押して、1つ前のメニューに戻ります。PRESET SETUPを選択します。
- 5. PRESET SETUPメニューから、EXT. CTRL -> ONを選択します。
- 6. PRESET SETUPメニューに戻り、EXT. LEARN -> LEARNを選択します。
- 7. LEARN A (AのLEDが点滅状態)が表示されたら、ポジションAのパラメーターを設定します。調整が終わったら、次はBの フットスイッチを押します。
- 8. LEARN B (BのLEDが点滅状態)が表示されたら、ポジションBのパラメーターを設定します。調整が終わったら、次はCの フットスイッチを押して、設定を確定します。Aの設定に戻りたい場合は、Aのフットスイッチを押します。
- 9. Cのフットスイッチを押すと、TONEX Pedalは起動時状態に戻って、マクロの設定が完了です。

メイン・パラメーターのマスターボリュームのみ、マクロにアサインはできません。代わりに、Tone Modelのボリュームのパラメー ター(MODEL.VOL)、またはコンプレッサーのメイクアップ・ゲイン(CMP GAIN、コンプレッサーをポストに設定した場合)をアサイ ンすることで、プリセットのボリュームを調整できます。

アサインされたプリセットを削除するには:

- 1. MODELエンコーダーを長押しして、PRESET SETUPを選択します。
- 2. EXT.LEARNを選択して、CLEARを選択します。

備考:

シングル・スイッチのペダルの場合、ポジションAはオフ状態を示します。 エクスプレッション・ペダルの場合、ポジションAはヒール状態を示します。 シングル・スイッチのペダルの場合、ポジションBはオン状態を示します。 エクスプレッション・ペダルの場合、ポジションBはチップ状態を示します。

シングル・スイッチとエクスプレッション・ペダルの違いとしては、シングル・スイッチはポジションAからポジションBへの変化を瞬時に行 う(フットスイッチを押す)のに対し、エクスプレッション・ペダルはスムーズな変化(エクスプレッションペダルを動かす)であることです。

## <span id="page-56-0"></span>**エクスプレッション・ペダルのキャリブレーション**

エクスプレッション・ペダルが期待通りに動作しない場合は、キャリブレーションが必要な場合があります。 エクスプレッション・ペダルのキャリブレーションを行うには:

- 1. EXT. CONTRL端子にエクスプレッション・ペダルを接続します。
- 2. MODELエンコーダーを長押しして、GLOBAL SETUPを選択します。
- 3. GLOBAL SETUPメニューから、EXT.CALIB.を選択します。
- 4. HEELが表示された状態は、エクスプレッション・ペダルをヒール・ポジションに操作して、MODELエンコーダーを押して 確定します。
- 5. TIPが表示された状態は、エクスプレッション・ペダルをチップ・ポジションに操作して、MODELエンコーダーを押して確 定します。
- 6. DONEが表示されましたら、キャリブレーションは完了です。

# **ダブル・スイッチ**

ダブル・スイッチのペダルを接続することで、プリセットやバンクの操作がさらに楽になります。

ダブル・スイッチのペダルを設定するには:

- 1. EXT. CONTROL端子に、ペダルを接続します。
- 2. MODELエンコーダーを押してして、GLOBAL SETUPを選択します。
- 3. EXT. CTRLを選択してから、ペダルの種類に合わせて、N.O. DUAL SWITCH(ノーマル・オープン・タイプ)、またはN.C. DUAL SWITCH(ノーマル・クローズ・タイプ)を選択します。
- 4. GLOBAL SETUPメニューから、DUAL SWITCH MODEに入ります。バンクの切り替えを操作するにはBANKを選択、プリ セットの切り替えを操作するにはPRESETを選択します。

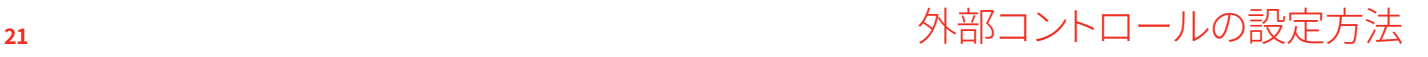

# <span id="page-57-0"></span>**INTERFACE MODE(インターフェイス・モード)**

TONEX PedalのINTERFACE MODE(インターフェイス・モード)を使うと、コンピューターに接続して、TONEX Pedalをコンピュー ターの音声入出力を行う、オーディオ・インターフェースとして使用できます。

INTERFACE MODEは、GLOBAL SETUPメニューからアクティベートできます。

同梱のUSBケーブルを使って、TONEX Pedalをコンピューターに接続します。モニタリングには、メインアウト、またはヘッドフォン アウトを使うことができます。

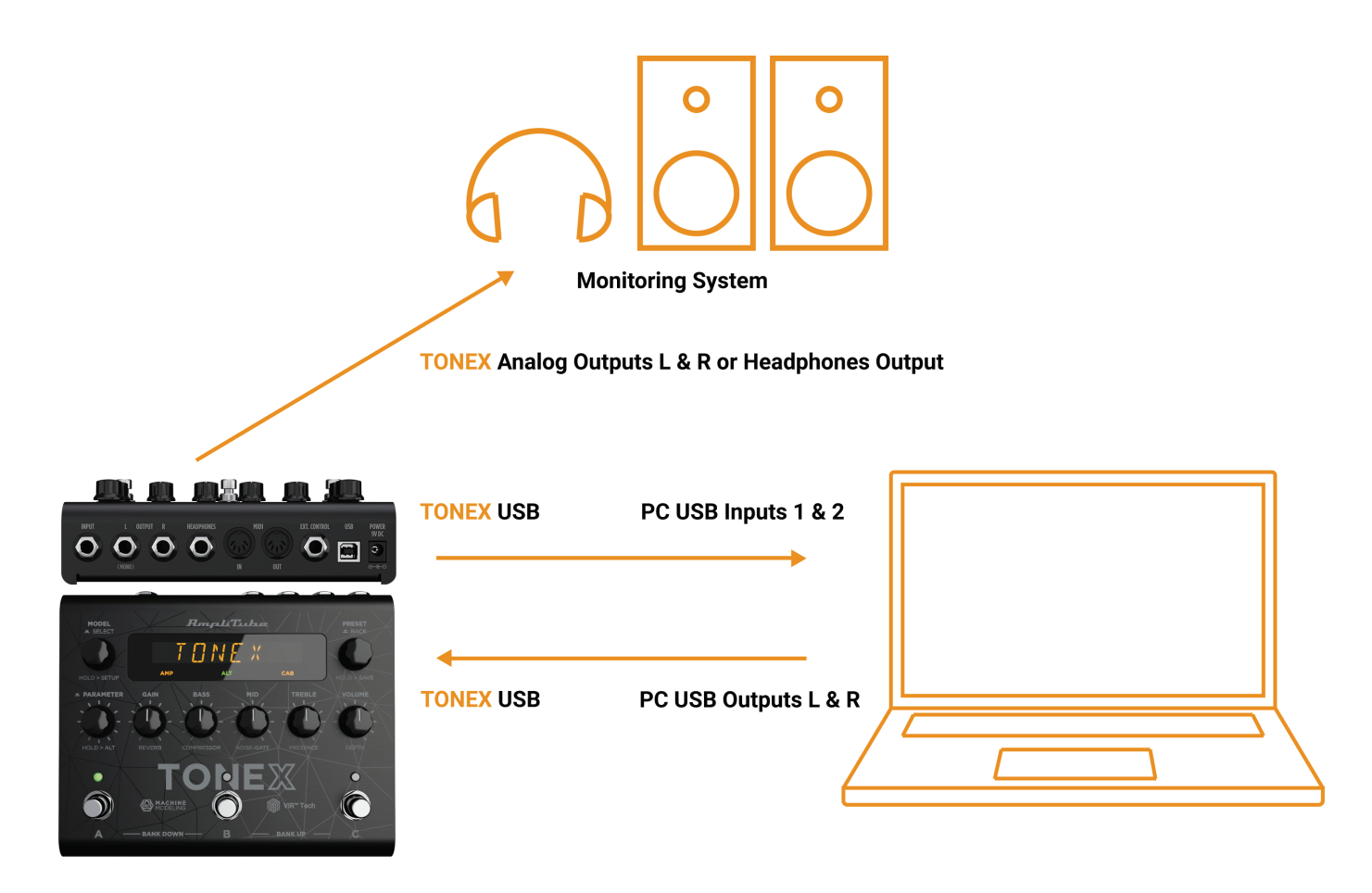

AmpliTube(またはDAWソフトウェア)はTONEX Pedalを通常のオーディオ・インターフェイスとして認識します。コンピューターの オーディオ再生や、AmpliTubeの入出力として利用できます。

オーディオ・インターフェイスとして使用する際のボリューム調整は、GLOBAL SETUPメニューから、INTERFACE VOLのパラメー ターから調整できます。

TONEX Pedalは、リグのキャプチャーに使用するオールインワンのギアではありませんので、Tone Modelの作成には十分な機能 を有するオーディオ・インターフェイスを使用してください。

# <span id="page-58-0"></span>**ASIOドライバー**

Windowsコンピューター上にTONEX Pedalをオーディオ・インターフェイスとして使用する際には[、ikmultimedia.com](https://www.ikmultimedia.com/ua)のユー ザーエリアからダウンロードできるASIOドライバーをインストールしてください。

# <span id="page-59-0"></span>**MIDI 仕様**

プリセットは、50個のバンク(00-49)で構成されています。各バンクには3つのプリセットがあり、合計で150のプリセットが利用でき ます。

PRESET 00A = MIDI Program #0 PRESET 00B = MIDI Program #1 PRESET 00C = MIDI Program #2 PRESET 01A = MIDI Program #3 PRESET 01B = MIDI Program #4 PRESET 01C = MIDI Program #5 … MIDI プログラム #127 に続く

MIDI PATCH BANK 0 (CC#0 値=0) = PRESETS 00A-42B MIDI PATCH BANK 1 (CC#0 値=1) = PRESETS 42C-49C

TONEX Pedalの起動時は、MIDI PATCHバンク0が選択されています。00A~63Bの最初の127のプリセットをロードするには、通常 のプログラム・チェンジのMIDI信号を送信してプリセットのロードができます。

127番目以降のプリセットを使うには、通常のMIDIバンク・チェンジのメッセージ(MIDI CC#0)に使いたいMIDIバンクの値を加え て送信します。

#### **MIDIコントロール・チェンジの関連付け**

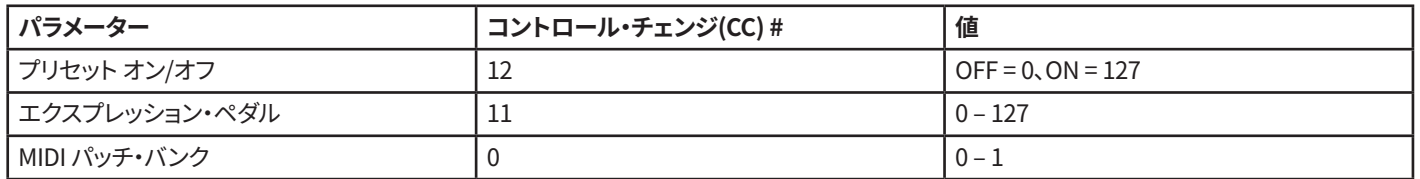

各パラメータは、次の表に示すようにコントロール・チェンジに割り当てられます。パラメーター範囲がリニアでない場合、その値 はコントロール・チェンジ値の128ステップに均等に分割されます。

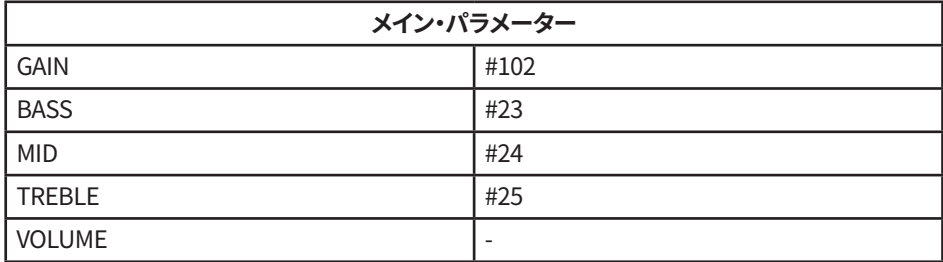

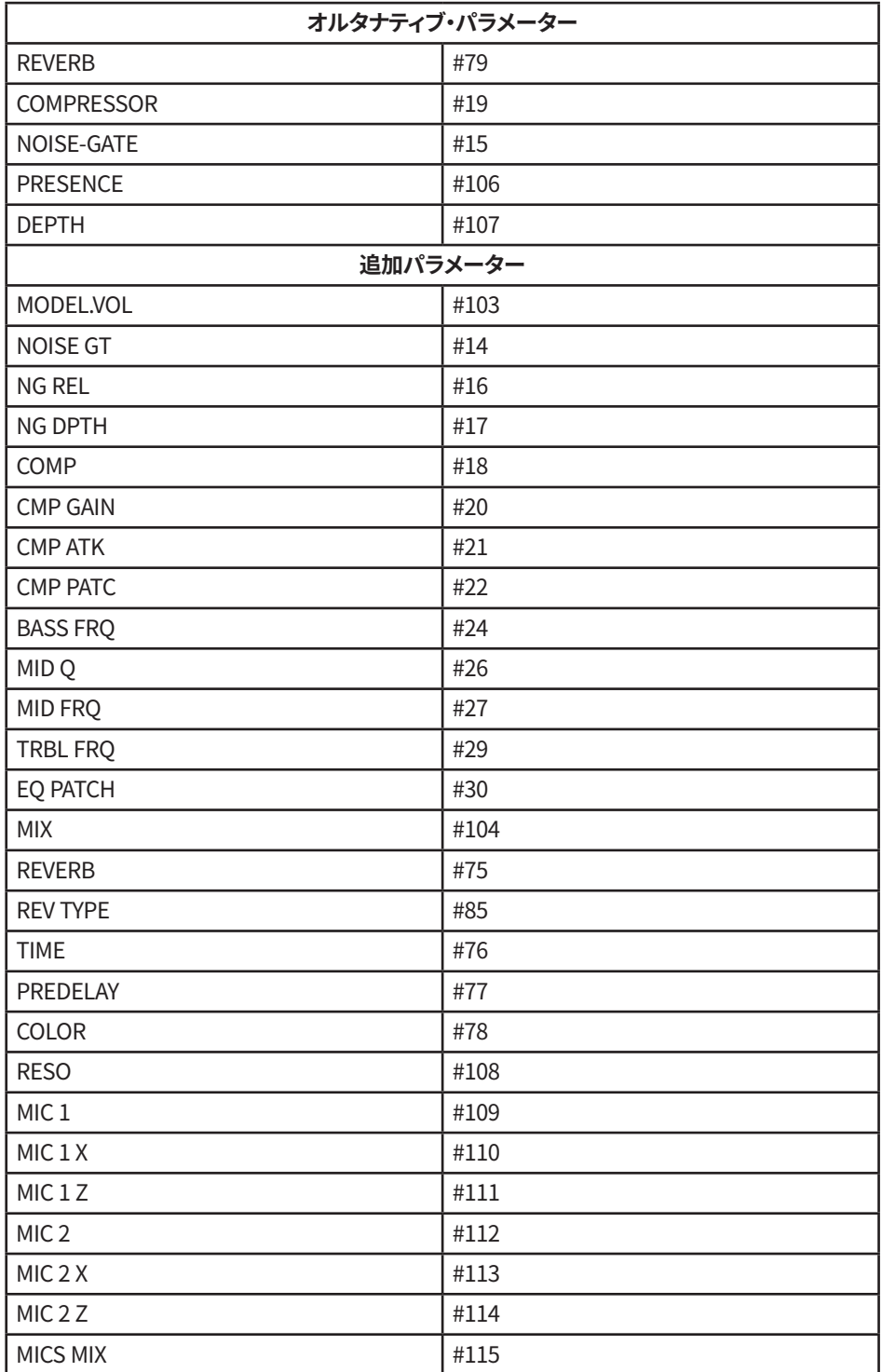

# <span id="page-61-0"></span>**TONEX Librarian(ライブラリアン)**

TONEX for Mac/PCのLibrarianタブに切り替えると、TONEX Pedalとコンピューターの間でプリセットの管理、転送が可能です。

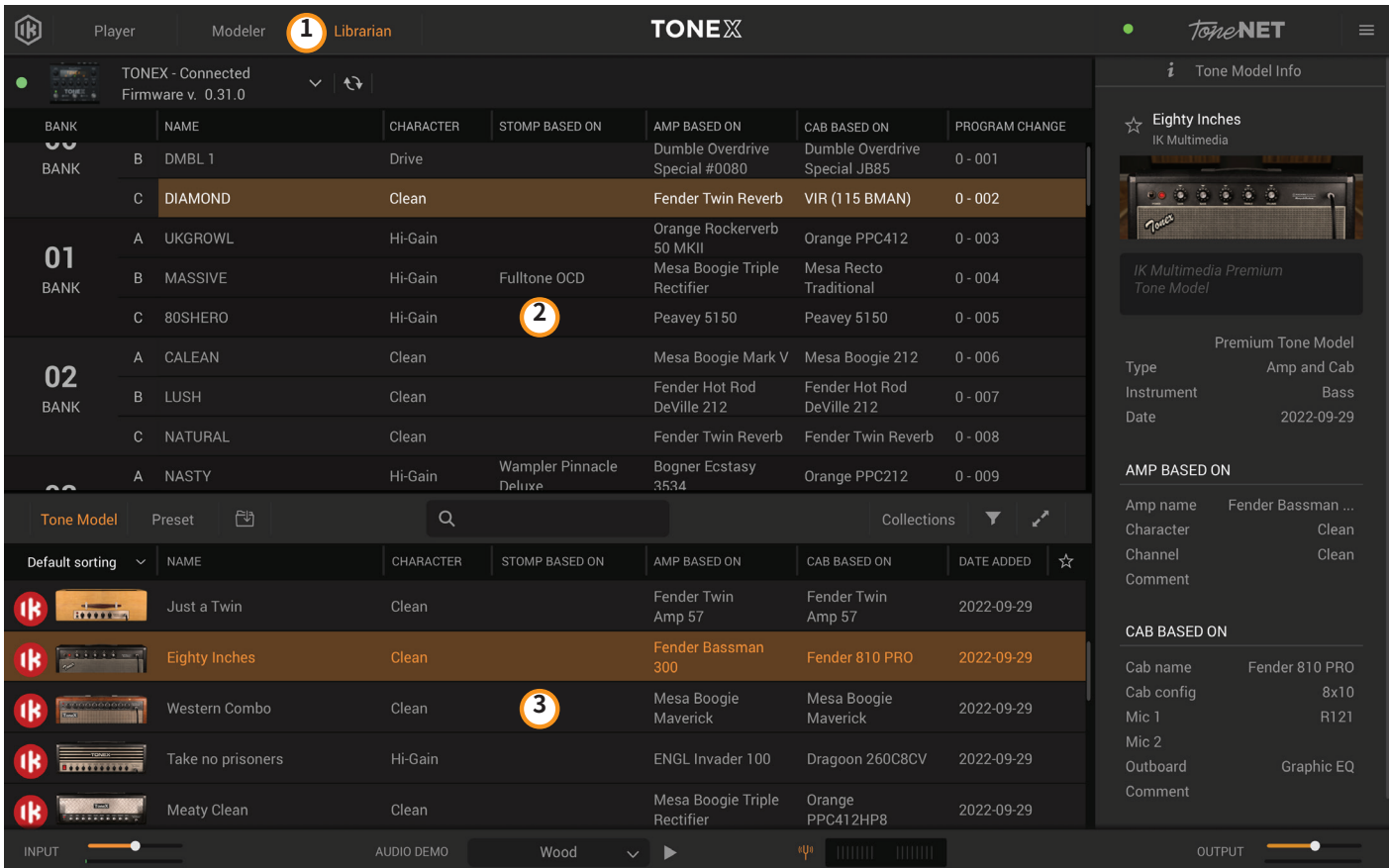

- 1. TONEXアプリのLibrarianタブをクリックして、Librarianセクションを表示します。
- 2. PEDAL LIBRARY: 接続されたTONEX Pedalに保存されているプリセットがリアルタイムで表示されます。 プリセット、またはTone Modelをドラッグドロップで、COMPUTER LIBRARYからTONEX Pedalに転送できます。 TONEX Pedalの選択中のプリセットは、画面上で表示されています。
- 3. COMPUTER LIBRARY:コンピューターに保存されているプリセットとTone Modelは下部に表示されています。 ドラッグドロップで、TONEX Pedalに転送できます。

TONEX Librarianについて詳しくは、、TONEX for Mac/PCのユーザーマニュアルを参照してください。

# <span id="page-62-0"></span>**付属のアプリケーション**

TONEX Pedalに同梱のRegistration Cardに記載されるシリアルナンバーをikregister.comに登録していただくと、次のアプリ ケーションをご利用いただけます。

#### **TONEX MAX for Mac/PC (Player、Modeler、Librarian**)

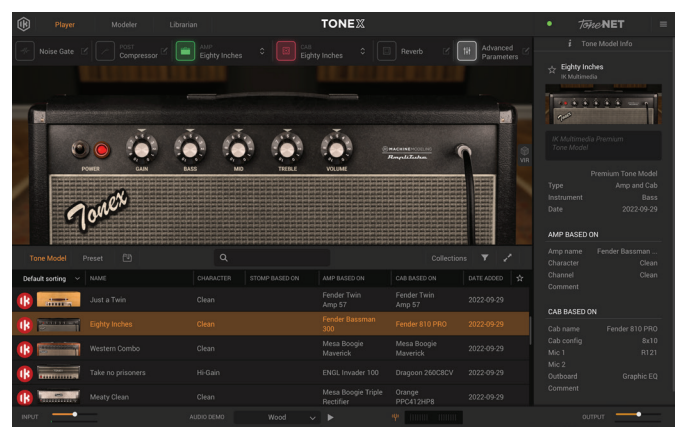

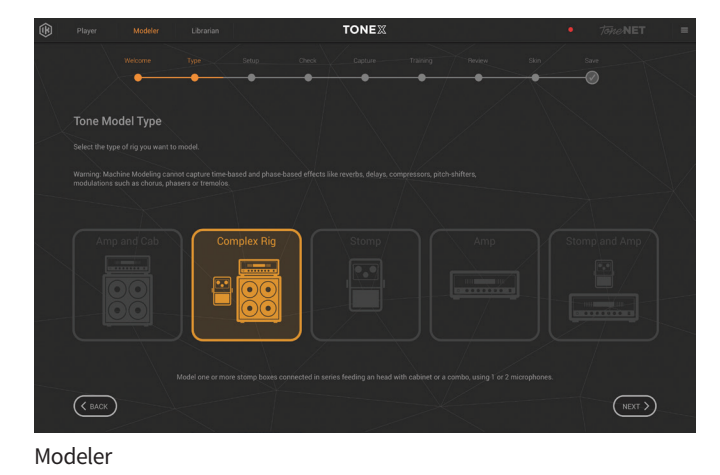

Player

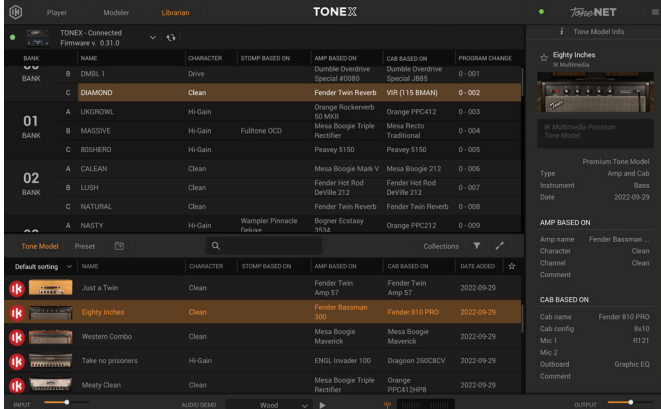

Librarian

#### **AmpliTube 5**

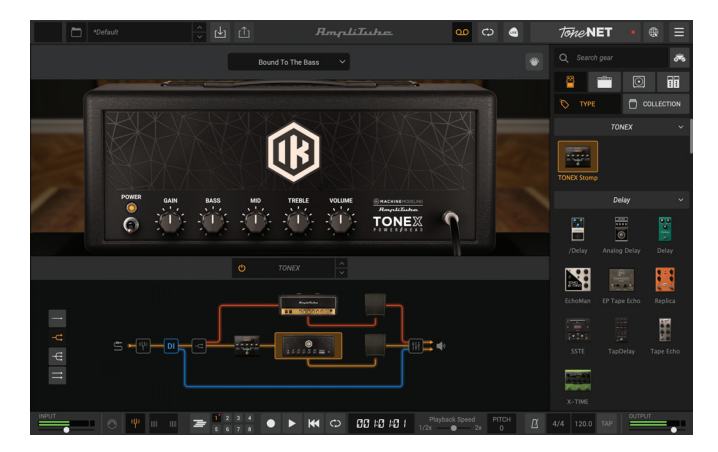

# <span id="page-63-0"></span>**動作環境**

# **TONEX for Mac/PC**

TONEX for Mac/PCは64ビットのアプリケーションです。64ビット対応のCPUとオペレーティングシステムが必要です。

**Mac®**

- **Intel**: Intel® Core™ i3 (Tone Modelの作成はCore i5以上を推奨)、macOS® 10.15 (Tone Modelの作成はmacOS® 11 Big Sur 以降が必要)、4 GB以上のメモリ、6 GB以上のストーレージ空き容量。
- **Apple Silicon**: Apple M1、macOS® 11、4 GB以上のメモリ、6 GB以上のストーレージ空き容量。TONEXは、Apple Siliconの ネイティブアプリケーションです。
- **プラグインフォーマット**: Audio Units、VST 2、VST 3、AAX。

#### **Windows®**

**Intel**: Intel® Core™ i3 同等のCPU (Tone Modelの作成はCore i5以上を推奨)、Windows® 10、4 GB以上のメモリ、6 GB以上 のストーレージ空き容量, 処理時間を短縮するためMaxwellアーキテクチャー以降のNVIDIA GPU(例:GeForce GT 750以降) を推奨。

**プラグインフォーマット(64-bit)**: VST 2、VST 3、AAX。

ToneNETへのアクセス、本製品をオーソライズするには、インターネット接続が必要です。

# **AmpliTube 5**

AmpliTube 5は64ビットのアプリケーションです。64ビット対応のCPUとオペレーティングシステムが必要です。

**Mac® (64-bits)**

- **システム必要条件**: Intel® Core™ 2 Duo 以上のCPU(Intel Core i5 以上を推奨)、4 GB以上のメモリ(8 GBを推奨)、macOS 10.10以降、3 GB以上のストーレージ空き容量。
- OpenGL 2対応のグラフィック・アダプターが必要です。
- **プラグインフォーマット(64-bit)**: Audio Units、VST 2、VST 3、AAX。

#### **Windows® (64-bits)**

- **システム必要条件**: Intel® Core™ 2 Duo、または AMD Athlon™ 64 X2以上のCPU(Intel Core i5 以上を推奨)、4 GB以上の メモリ(8 GBを推奨)、Windows® 7以降、3 GB以上のストーレージ空き容量。
- ASIO対応のサウンド・カードが必要です。
- OpenGL 2対応のグラフィック・アダプターが必要です。
- **プラグインフォーマット(64-bit)**: VST 2、VST 3、AAX。

ToneNET、Custom Shopへアクセスするには、インターネット接続が必要です。

# <span id="page-64-0"></span>**TONEX Pedalをオーディオ・インターフェイスとして使用する**

Windowsコンピューターにてオーディオ・インターフェイスとして使用するには、Windows® 10以降が必要です。

# <span id="page-65-0"></span>TONEX Pedal

# **サポート**

ご不明な点がございましたら、下記のFAQページをご参照ください。 **www.ikmultimedia.com/faq** よくある質問に対する回答が掲載されています。

その他のご質問は、テクニカル・サポート・フォームよりお申し付けください。 **www.ikmultimedia.com/support**

購入前製品に関するご質問は、Contact Usよりお申し付けください。 **www.ikmultimedia.com/contact-us**

# **User Area(ユーザーエリア)**

User Area (ユーザーエリア)は、お客様の為に特別用意しましたwebサイトセクションです。 ここでは、お客様の情報、購入製品のオーソライズ、ライセンスの確認と、IK製品最新版のダウンロードが可能です。

ユーザーエリアでは以下のことが可能です:

- ご自身の登録情報(Personal data)の変更
- 製品の最新版、無料コンテンツ、サウンドライブラリーの確認とダウンロード
- 現在実施中のプロモーションへのアクセス
- 特別セールの有無と価格の確認
- 保有されていますJamPointの管理
- 注文履歴の確認
- AmpliTubeのプリセットを共有
- ハードウェアドライバーとファームウェアのダウンロード
- IK Forum(ユーザーフォーラム)へのアクセスなど

以下のリンクから、ユーザーエリアにアクセス出来ます:

#### **www.ikmultimedia.com/userarea**

ユーザーエリアをアクセスには、アカウント登録時のユーザー名とパスワードを使用してください。 パスワードは「Account(登録情報)ページから更新できます。

**IK Multimedia Production Srl**

Via dell'Industria, 46, 41122 Modena Italy

## **IK Multimedia US, LLC**

590 Sawgrass Corporate Pkwy. Sunrise, FL 33325 USA

## **IK Multimedia Asia**

TB Tamachi Bldg. 1F, MBE #709 4-11-1 Shiba Minato-ku, Tokyo 108-0014 Japan

#### **www.ikmultimedia.com**

TONEX®, AI Machine Modeling™, AmpliTube®, ToneNET™, VIR™ are trademarks or registered trademark property of IK Multimedia Production Srl. All rights reserved.

Mac, the Mac logo, the Audio Units logo, iPhone®, iPod touch®, iPad® are trademarks of Apple Computer, Inc., registered in the U.S. and other countries. App Store is a service mark of Apple Inc. Windows and the Windows logo are trademarks or registered trademarks of Microsoft Corporation in the United States and/or other countries. VST is a trademark of Steinberg Media Technologies GmbH. AAX, Avid, the Avid logo, Pro Tools, and RTAS are trademarks or registered trademarks of Avid Technology, Inc. in the U.S. and other countries.

All other product names and images, trademarks and artists names are the property of their respective owners, which are in no way associated or affiliated with IK Multimedia. Product names are used solely for the purpose of identifying the specific products that were studied during IK Multimedia's sound model development and for describing certain types of tones produced with IK Multimedia's digital modeling technology. Use of these names does not imply any cooperation or endorsement.

IK Multimedia disclaims any ownership over content uploaded by users to ToneNET, including but not limited to Tone Models, Presets, and any text or symbols that users upload with their content. IK Multimedia does not endorse or represent any users of ToneNET, and any names, trademarks, or tradenames that users may upload with their content on ToneNET should not be construed as an endorsement, association, or affiliation with IK Multimedia. Users represent and warrant that they own or are licensed to use all intellectual property, including copyrights and trademarks, in any content that they upload. IK Multimedia disclaims that any content uploaded by users is non-infringing. Please see the ToneNET Terms of Use with ways that you can notify us if you believe content on ToneNET infringes your rights.

All specifications are subject to change without further notice.

Document Version: 1.0.2 Latest Update: 2023/02/27

© 2023 IK Multimedia. All rights reserved.

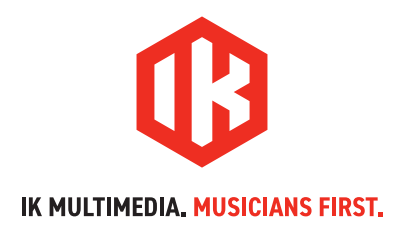